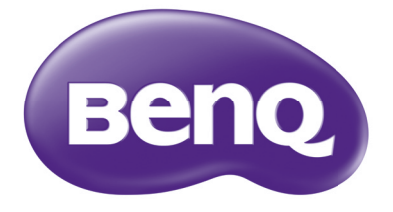

# MX704/MW705 디지털 프로젝터 사용 설명서

# 차례

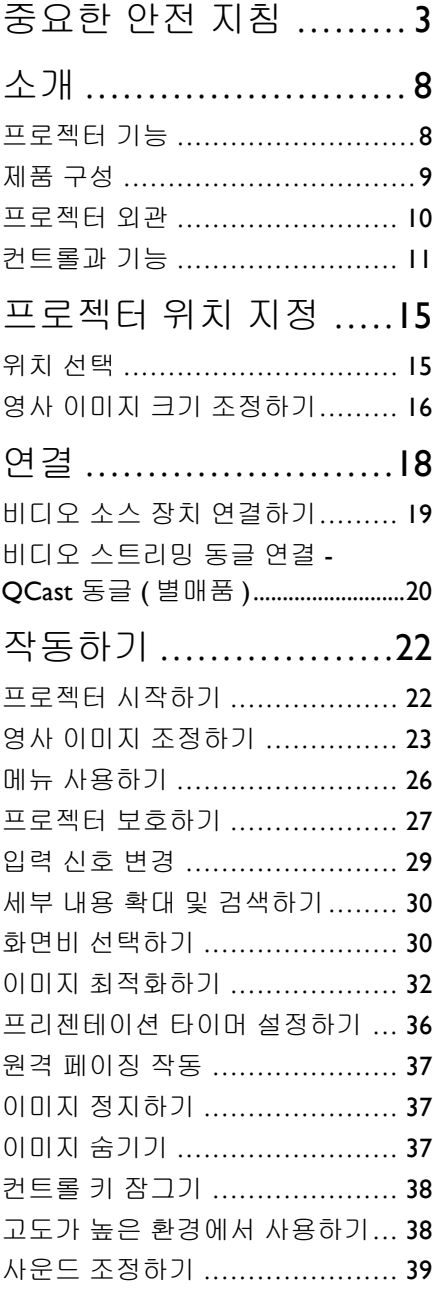

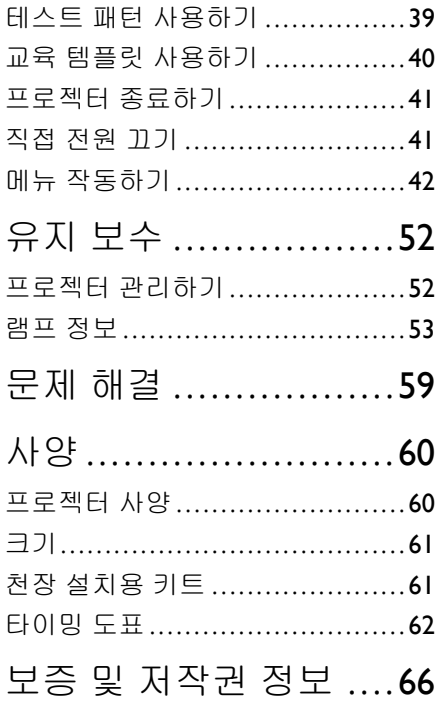

# <span id="page-2-0"></span>중요한 안전 지침

구입하신 프로젝터는 정보 기술 장비 안전에 대한 최신 표준을 따르도록 설계되어 검사를 통과한 제품입니다 . 그러나 본 제품을 안전하게 사용하기 위해서는 본 설명 서에서 설명하고 제품에 표시된 지침을 따라야 합니다 .

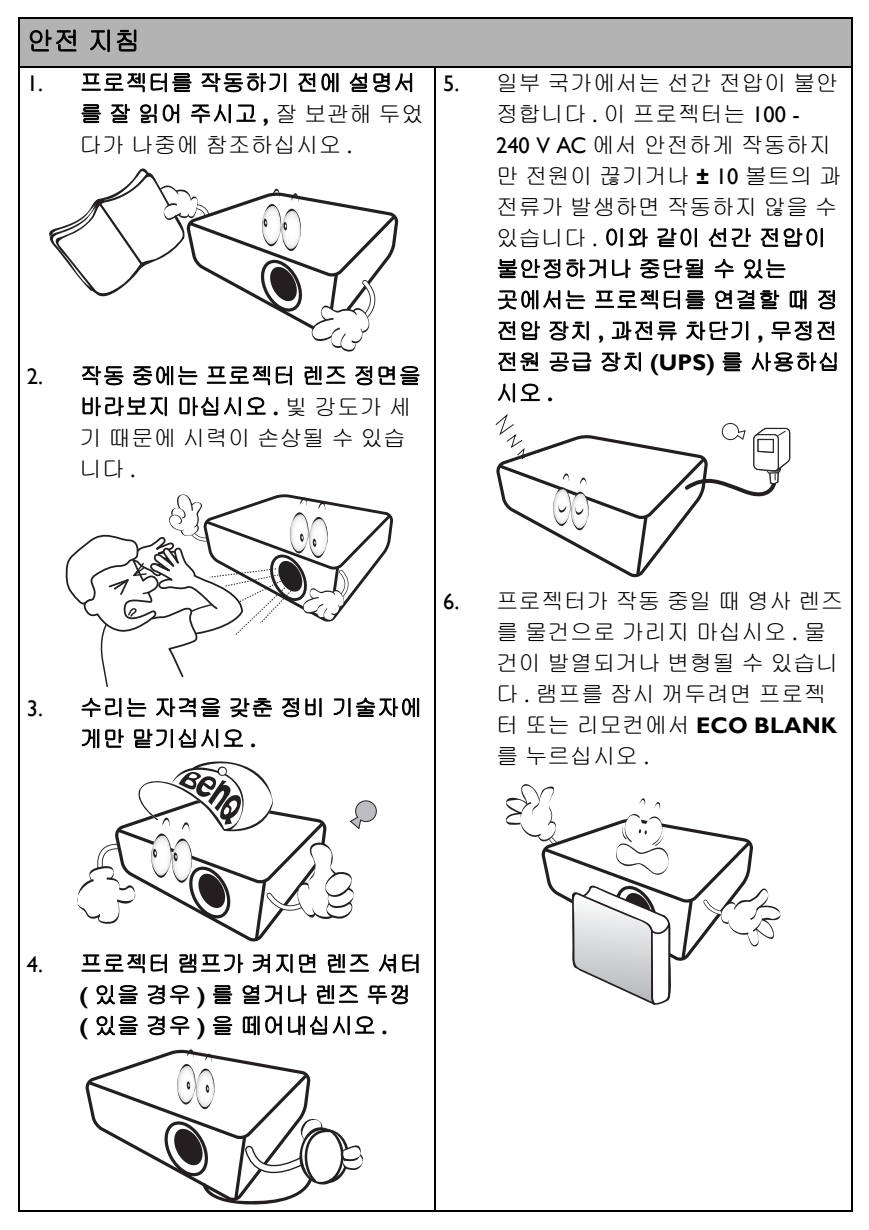

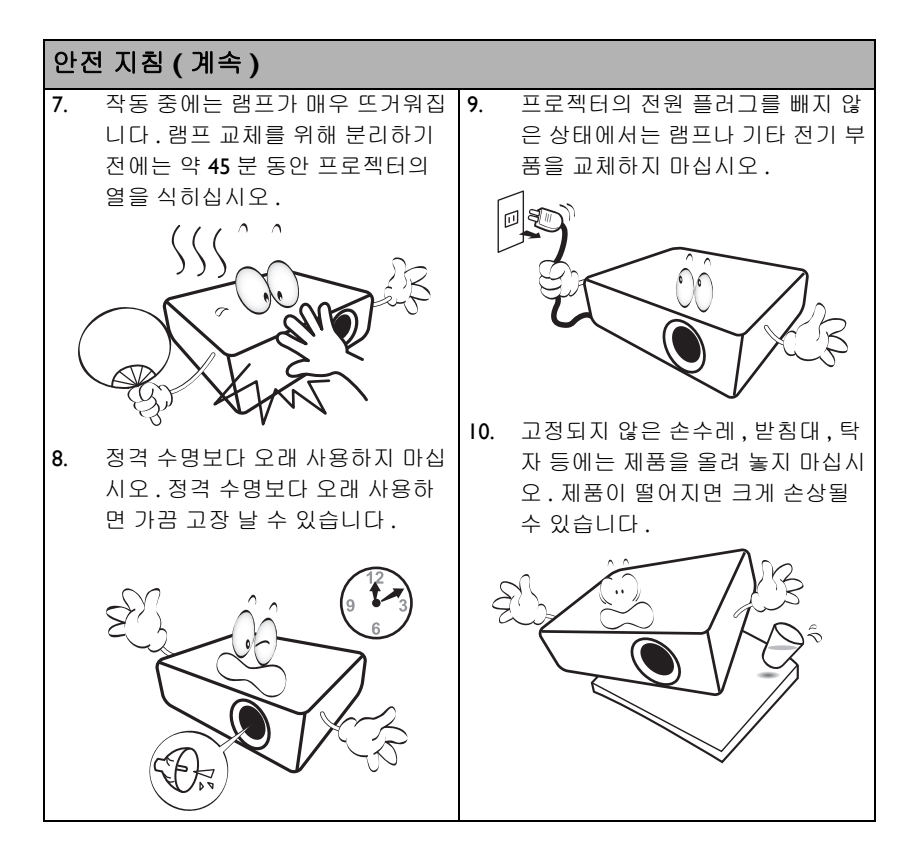

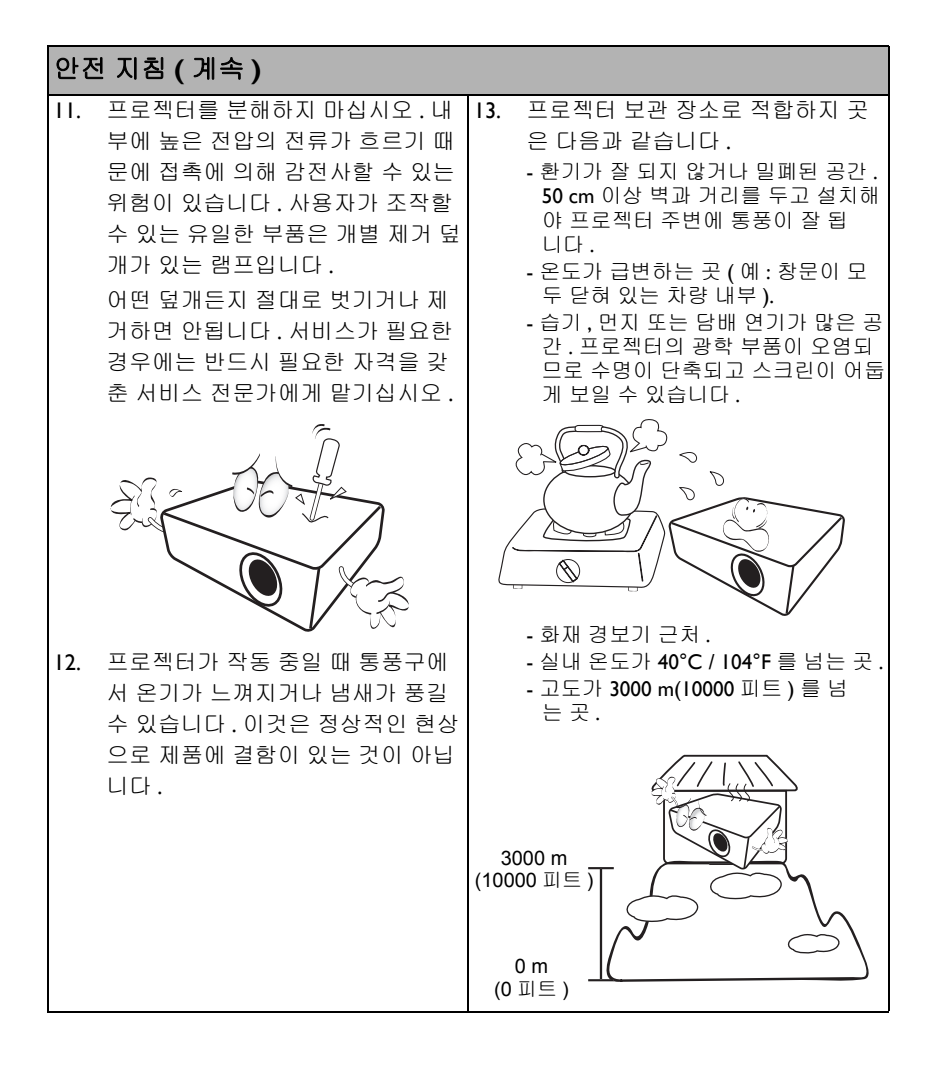

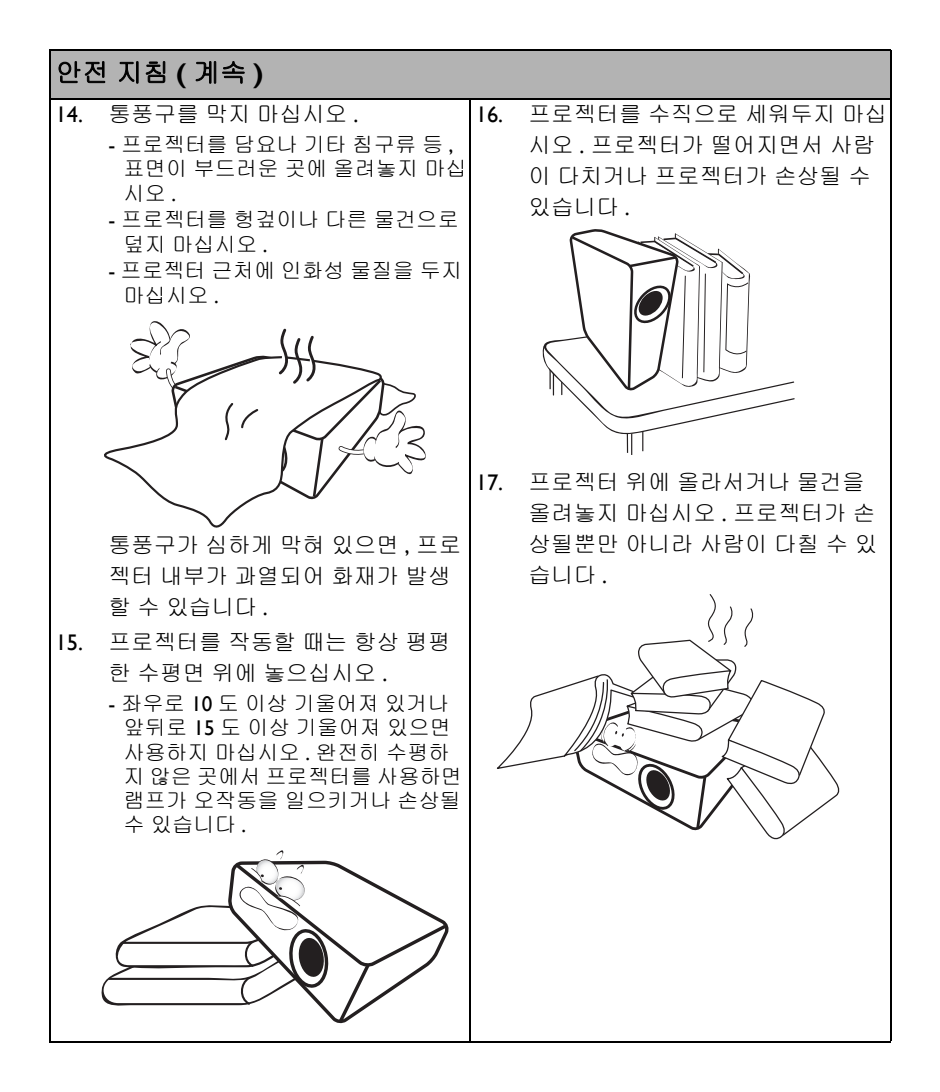

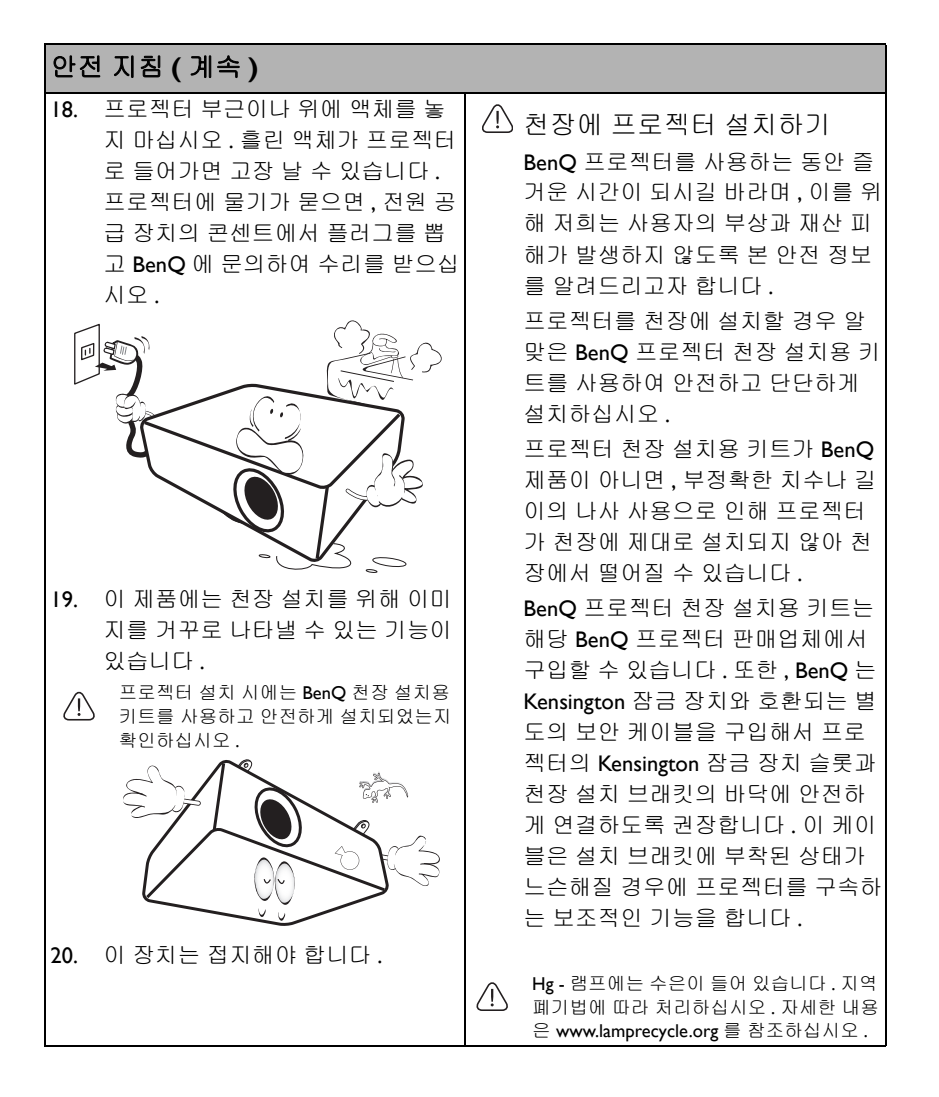

# <span id="page-7-0"></span>소개

## <span id="page-7-1"></span>프로젝터 기능

#### 이 프로젝터의 특징은 다음과 같습니다

- **SmartEco** ™는 동적 절전을 시작 SmartEco ™ 기술은 프로젝터 램프 시스템 작동의 새로운 방법을 제지하며 , 내용 의 밝기 정도에 따라 전원을 절약합니다 .
- **SmartEco** ™ 기술로 램프 수명 시간 늘림 SmartEco ™ 기술은 전력 소비를 낮추고 램프 수명을 늘려줍니다.
- 에코 블랭크가 램프 전력을 절감합니다 **ECO BLANK** 단추를 눌러 이미지를 숨기면 즉시 램프 전력이 낮아집니다 .
- 대기 상태에서는 **0.5 W** 이하입니다 대기 모드에서 0.5 W 이하의 전력이 소비됩니다 .
- 무료 필터 무료 필터 디자인으로 관리비와 작동비가 절감됩니다 .
- 단일 키 자동 조정 키패드 또는 리모컨에서 **AUTO** 를 눌러 최상의 이미지 품질을 즉시 표시할 수 있습니다 .

#### • 내장된 스피커

스피커가 내장되어 있어 오디오 입력 장치에 연결하여 혼합 모노 오디오를 이용 할 수 있습니다 .

• 고속 냉각 **,** 전원 자동 꺼짐 **,** 신호 검출시 전원켜기 **,** 직접 전원 켜기 고속 냉각 가능은 프로젝터를 끌 때 냉각 작업을 신속하게 처리합니다. **전원 자** 동 꺼짐 기능은 일정 시간이 지나도 입력 신호가 감지되지 않을 경우 프로젝터를 자동으로 끕니다 . 신호 검출시 전원켜기 기능은 신호 입력이 감지되면 자동으로 프로젝터를 켜고 **직접 전원 켜기** 기능은 전력이 연결되면 자동으로 프로젝터를 켭니다 .

#### • 즉석 재시작

선택 가능한 즉석 재시작 기능을 통해 프로젝터를 끈 후 90 초 안에 즉시 다시 시 작할 수 있습니다 .

• 지원되는 **3D** 기능

다양한 3D 형식이 3D 기능을 좀더 유연하게 만듭니다 . 이미지 깊이를 표현함으 로써 BenQ 3D 안경을 끼고 3D 영화 , 비디오 및 스포츠 이벤트를 더욱 실감나게 감상할 수 있습니다 .

- ( ͡ ͡ ͡ ͡ 영사되는 화면의 시각적인 밝기는 주변 조명 상태 , 선택한 입력 신호의 명암비 / 밝기 설정 등에 따라 달라지고 영사 거리와 정비례합니다 .
- 램프 밝기는 시간이 지나면서 떨어지며 램프 제조업체 사양에 따라 다를 수 있습니다 . 이것은 정상적 인 현상입니다 .

## <span id="page-8-0"></span>제품 구성

조심해서 포장을 뜯고 다음 물품들이 모두 포함되어 있는지 확인하십시오 . 한 물품 이라도 빠진 것이 있으면 , 해당 제품 판매업체에 문의하십시오 .

### 기본 제공 부속품

해당 지역에 적합한 부속품이 제공되므로 그림과 다를 수 있습니다 .

\* 보증서는 특정 지역에서만 제공됩니다 . 자세한 내용은 해당 제품 판매업체에 문의하십시오 .

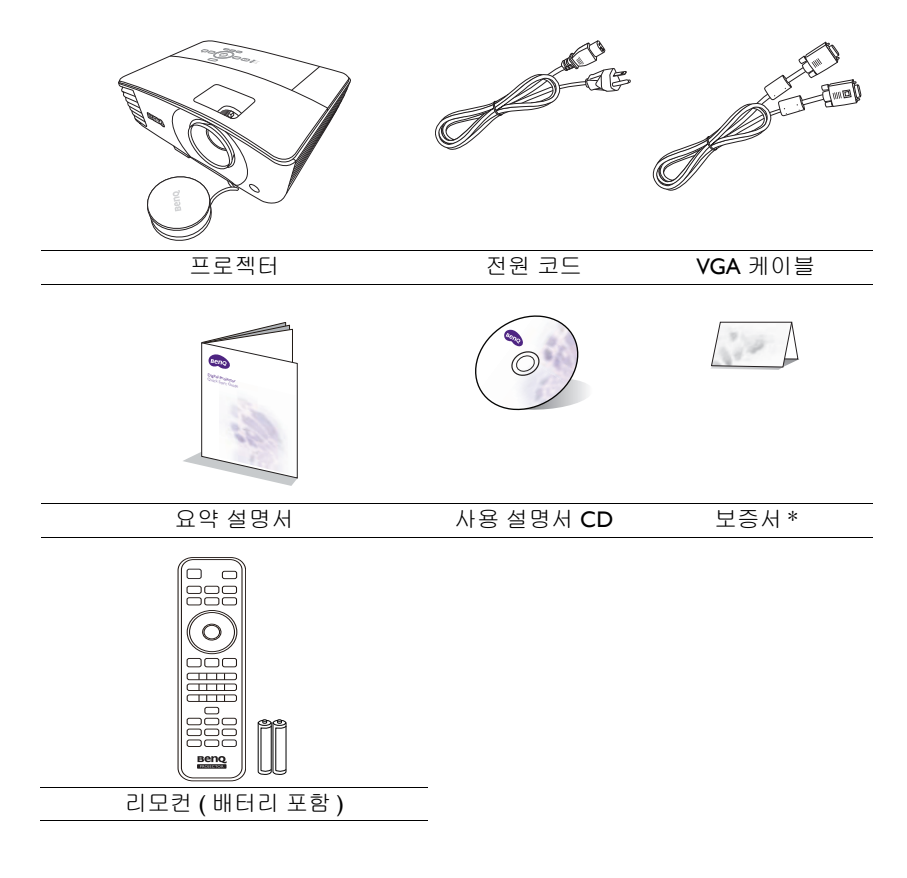

## 부속품 ( 별매품 )

- 1. 예비용 램프 키트
- 2. 천장 설치용 키트
- 3. 3D 안경
- 4. 비디오 스트리밍 동글 QCast 동글
- 5. RS232 케이블

## <span id="page-9-0"></span>프로젝터 외관

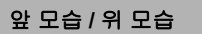

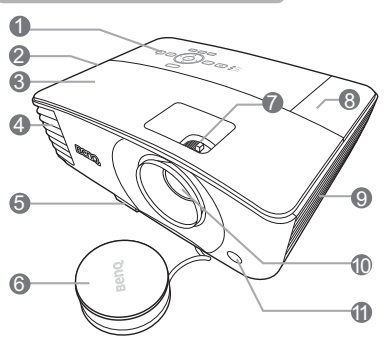

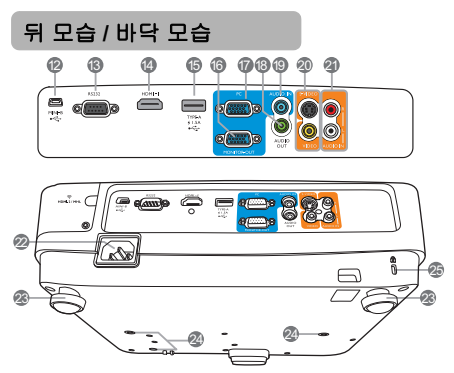

- 1. 외장 제어판 ( 자세한 내용은 11 [페이지의](#page-10-0) " 컨트롤 과 [기능](#page-10-0) " 를 참조하십시오 .)
- 2. 스피커 통풍구
- 3. 램프 덮개
- 4. 통풍구 ( 뜨거운 공기 배출구 )
- 5. 조정기 버튼
- 6. 렌즈 뚜껑
- 7. 초점 및 줌 조정기
- 8. 무선 덮개
- 9. 통풍구 ( 냉기 흡입구 )
- 10. 영사 렌즈
- 11. IR 원격 센서
- 12. 미니 USB 포트
- 13. RS232 컨트롤 포트
- 14. HDMI 입력 포트
- 15. USB Type-A 포트 1.5 A 전원을 제공합니다 . QCast 동글 ( 별매품 ) 을 충전하는 데 사용됩니다 .
- 16. RGB 신호 출력 잭
- 17. RGB (PC)/ 컴포넌트 비디오 (YPbPr/YCbCr) 신호 입력 잭
- <span id="page-9-1"></span>**◎ 18.** 오디오 출력 잭
	- 19. 오디오 입력 잭
	- 20. S- 비디오 입력 잭 비디오 입력 잭
	- 21. 오디오 (L/R) 입력 잭
	- 22. AC 전원 잭
	- 23. 조정기 받침대
	- 24. 천장 설치 구멍
	- 25. Kensington 도난 방지 잠금 장치 슬롯

# <span id="page-10-0"></span>컨트롤과 기능

### 프로젝터

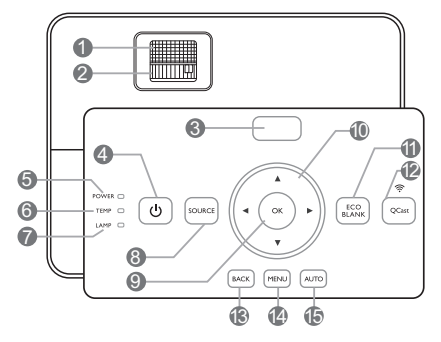

- **1.** 초점 조정기 영사 이미지의 초점을 조정할 수 있습 니다 .
- **2.** 줌 조정기 이미지 크기를 조정할 수 있습니다 .
- **3. IR** 원격 센서
- **4.** 전원 대기 모드와 실행 모드 사이를 전환합 니다 .

#### **5. POWER (** 전원 표시등 **)** 프로젝터가 사용 중일 때 표시등이 켜 지거나 깜박입니다 .

### **6. TEMP (** 온도 표시등 **)** 프로젝터 온도가 너무 높으면 표시등

이 빨강으로 켜집니다 .

### **7. LAMP (** 램프 표시등 **)**

램프 상태를 알 수 있습니다 . 램프에 문 제가 발생하면 표시등이 켜지거나 깜 **14. MENU** 박입니다 .

**8. SOURCE**

입력 신호 선택 막대줄을 표시합니다 . **15. AUTO**

#### **9. OK** 선택한 온스크린 디스플레이 (OSD) 메 뉴 항목을 확정합니다 .

### **10.** 화살표 키 **(** 위쪽 **,** 아래쪽 **,**  왼쪽 **,** 오른쪽 **)**

온스크린 디스플레이 (OSD) 메뉴가 활 성 상태에 있으면 , 이러한 키를 방향 화 살표로 사용하여 원하는 메뉴 항목을 선택하고 조정 작업을 할 수 있습니다 .

#### **11. ECO BLANK**

스크린 이미지를 숨길 수 있습니다 .

- **12. QCast**
	- 프로젝터 소스를 **HDMI-2/MHL** 로 전환합니다 .
	- QCast 동글 또는 MHL 장치가 **HDMI-2/MHL** 포트에 제대로 연 결되었을 때 불이 켜집니다 .

#### **13. BACK**

이전 OSD 메뉴로 돌아가거나 메뉴 설 정을 종료하거나 저장할 수 있습니다 .

## 온스크린 디스플레이 (OSD) 메뉴를 켤 수 있습니다 .

표시된 이미지에 가장 적합한 이미지 타이밍이 자동으로 선택됩니다 .

리모커

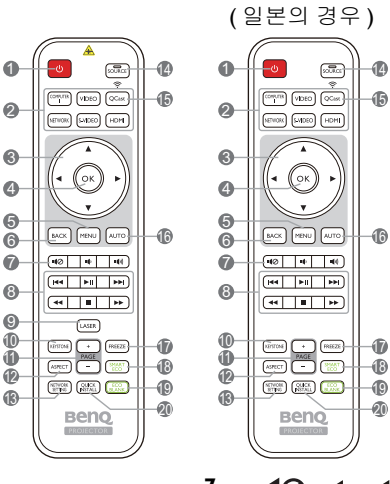

- **1.** 전원 대기 모드와 실행 모드 사이를 전환합 니다 .
- **2.** 영상 소스 선택 버튼 **(COMPUTER 1, VIDEO, S-VIDEO, HDMI, QCast)** 표시할 입력 소스를 선택합니다 .

(**NETWORK**)

기능 없음 .

**3.** 화살표 키 **(** 위쪽 **,** 아래쪽 **,**  왼쪽 **,** 오른쪽 **)**

> 온스크린 디스플레이 (OSD) 메뉴가 활 성 상태에 있으면 , 이러한 키를 방향 화살표로 사용하여 원하는 메뉴 항목 을 선택하고 조정 작업을 할 수 있습니 다 .

- **4. OK** 선택한 온스크린 디스플레이 (OSD) 메 뉴 항목을 활성화합니다 .
- **5. MENU** 온스크린 디스플레이 (OSD) 메뉴를 켤 **10. KEYSTONE** 수 있습니다 .

#### **6. BACK**

이전 OSD 메뉴로 돌아가거나 메뉴 설 정을 종료하거나 저장할 수 있습니다 .  $7.$  **1(** $\oslash$ , **1** $\rightarrow$  **1(**)

- **⊘:** 프로젝터를 음소거 켜짐 및 꺼짐 사이에서 전환합니다 .
- **:** 프로젝터 오디오 볼륨을 줄입 니다 .
- 11: 프로젝터 오디오 볼륨을 높입 니다 .

### 8. MHL 제어 버튼 (  $\overline{$  | ← 이전, ► / Ⅱ 재생 / 일시 중지 **,** 다음 **,** 되감기 **,**

- 중지, ▶ 빨리 감기 )
- 미디어 재생 중 이전 파일로 이동 / 재생 / 일시 중지 / 다음 파일로 이동 / 되감기 / 중지 / 빨리 감기를 수행합니다 .
- MHL 모드에서 스마트 장치를 제어 할 때만 사용할 수 있습니다 .

#### **9. LASER**

누르면 가시 레이저 광선이 방출됩니다 .

키스톤 조정 창을 실행합니다 .

#### **11. PAGE +/PAGE -**

연결된 PC 에서 한 페이지 위로 / 아래 로 이동 명령에 응답하는 디스플레이 소프트웨어 프로그램 ( 예 : Microsoft PowerPoint) 을 조작합니다 .

#### **12. ASPECT**

디스플레이 화면비를 선택합니다 .

- **13. NETWORK SETTING** 기능 없음 .
- **14. SOURCE**

#### **15. QCast**

프로젝터 소스를 **HDMI-2/MHL** 로 전 환합니다 .

#### **16. AUTO**

표시된 이미지에 가장 적합한 이미지 타이밍이 자동으로 선택됩니다 .

**17. FREEZE**

영사 이미지를 정지할 수 있습니다 .

#### **18. SMART ECO**

램프 모드 선택 막대줄을 표시합니다 .

#### **19. ECO BLANK**

스크린 이미지를 숨길 수 있습니다 .

### 리모컨 작동 범위

리모컨은 프로젝터의 IR 리모컨 센서와 수직으로 30 도 내에 있어야 제대로 작동합니 다 . 리모컨 센서와 리모컨 사이 거리는 8 m (~ 26 피트 ) 를 넘지 않아야 합니다 .

리모컨과 프로젝터 IR 센서 사이에 적외선을 가로막는 물체가 없어야 합니다 .

• 앞쪽에서 프로젝터 작동

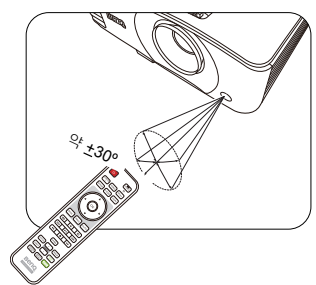

#### **20. QUICK INSTALL**

빠르게 여러 기능을 선택하여 영사 이미 지를 조정하고 테스트 패턴을 표시합 니다 .

### **LASER** 포인터 조작

레이저 포인터는 프리젠테이션 에 유용하게 사용할 수 있습니 다 . 이 포인터를 누르면 붉은 빛 이 방출됩니다 .

입력 신호 선택 막대줄을 표시합니다 . 광선이 계속 방출되게 하려면 레이저 광선이 눈에 보입니다 . **LASER** 버튼을 누르고 있으십 시오 .

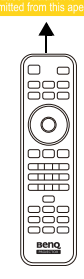

경고 :

레이저 광창을 들여다보거나 레이저 광선을 몸에 직접 쏘이지 마십시오 . 사용하기 전에 리모컨 뒤의 경고 메시지를 읽으십시오 .

레이저 포인터를 장난감처럼 취급하지 마십시 오 . 레이저 에너지는 위험하므로 어린이 손에 닿지 않는 곳에 보관하십시오 .

• 위쪽에서 프로젝터 작동

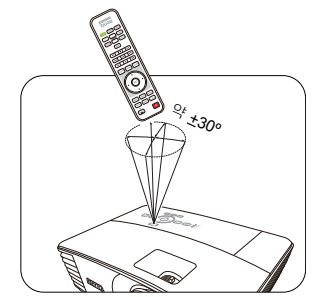

### 리모컨 배터리 교체하기

- 1. 배터리 덮개를 열려면 리모컨을 뒤집어 덮개를 손가락으로 누른 다음 그림에 표시된 방향으로 미십시오 . 커버가 밀려 빠집니다 .
- 2. 필요한 경우 기존 배터리를 제거하고 AAA 배터리 2 개를 설치하십시오 . 배터 리 수납부의 바닥에 표시된 배터리 극성에 맞추십시오 . 양극 (+) 이 양극 방향 을 향하고 음극 (-) 이 음극 방향을 향해야 합니다 .
- 3. 수납부 바닥에 맞춰 덮개를 다시 끼우고 다시 밀어 넣으십시오 . 딸깍 소리가 나 면서 고정될 때까지 미십시오 .

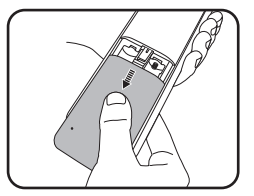

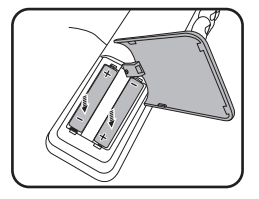

경고 :

- 리모컨과 배터리를 주방 , 욕실 , 사우나 , 일광욕실 또는 밀폐된 차량 내부와 같이 열이나 습도가 너 무 높은 환경에 두지 마십시오 .
- 배터리 제조업체가 권장하는 종류와 같거나 동등한 제품을 사용하여 교체하십시오 .
- 배터리를 폐기하는 경우 , 배터리 제조업체 지침과 해당 국가의 현지 환경 관할 당국 규정에 따르 십시오 .
- 배터리를 화염 속에 던지지 마십시오 . 폭발 위험이 있습니다 .
- 배터리 전력이 소모되었거나 리모컨을 장기간 사용하지 않는 경우 , 배터리를 빼두어야 배터리 전 해액이 누출되면서 리모컨이 손상되지 않습니다 .

## <span id="page-14-0"></span>프로젝터 위치 지정

## <span id="page-14-1"></span>위치 선택

방의 배치 구조에 따라 또는 본인이 원하는 대로 설치 위치를 선택하면 됩니다 . 스크 린 크기와 위치 , 적당한 전원 콘센트 위치 , 프로젝터와 다른 장치 사이의 거리 등을 고려하십시오 .

이 프로젝터는 아래와 같은 위치 중 하나에 설치할 수 있도록 설계되었습니다 . OSD 메뉴에서 상응하는 설정을 할 수 있습니다 .

**1.** 탁자 앞

스크린 앞 탁자 위에 프로젝터를 설치할 때 적합합니다 . 이것이 프로젝터를 빨리 설치하고 이동할 수 있도록 위치를 선택 하는 가장 일반적인 방법입니다 .

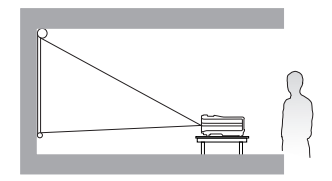

#### **2.** 천장 앞

프로젝터가 스크린 앞 천장에 거꾸로 설 치되어 있을 때 적합합니다 .

프로젝터를 천장에 설치하려면 대리점 에서 BenQ 프로젝터 천장 설치 키트를 구입하십시오 .

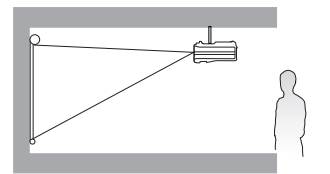

#### **3.** 천장 뒤

프로젝터가 스크린 뒤 천장에 거꾸로 설 치되어 있을 때 적합합니다 .

이 설치 위치를 선택하려면 특수한 후면 영사 스크린과 BenQ 프로젝터 천장 설치 키트가 필요합니다 .

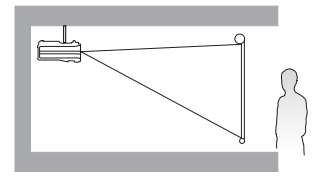

**4.** 탁자 뒤

프로젝터를 스크린 뒤 탁자 위에 설치할 때 적합합니다 .

특수한 후면 영사 스크린이 필요합니다 .

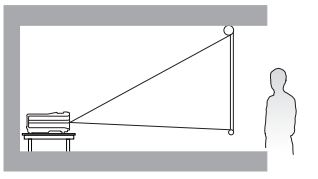

프로젝터를 켠 후 , 다음 단계 중 하나를 사용해 프로젝터 위치를 설정할 수 있습 니다 .

- MENU 를 누르고 **시스템 설정 : 기본** 메뉴가 선택될 때까지 ◀/▶를 누르십시오 . ▼를 눌러 프로젝터 설치을 선택하고 ◀/▶를 설정을 선택하십시오.
- 리모컨에서 **QUICK INSTALL** 를 누른 다음 프로젝터 설치 가 선택될 때까지 ▲ /▼ 를 누릅니다 . OK 을 누르고 ◀/▶를 눌러 설정을 선택하십시오 .

# <span id="page-15-0"></span>영사 이미지 크기 조정하기

프로젝터 렌즈부터 스크린까지 거리 , 줌 설정 및 비디오 형식이 각각 영사되는 이미 지 크기에 영향을 줍니다 .

영사 크기

MX704

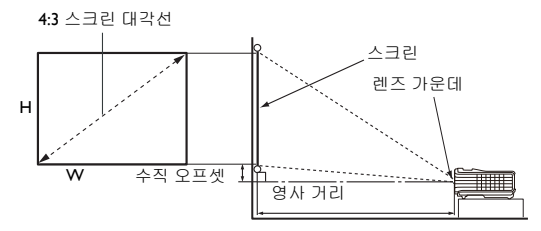

스크린 화면비는 4:3 이고 영사 이미지 화면비는 4:3 입니다

<span id="page-15-1"></span>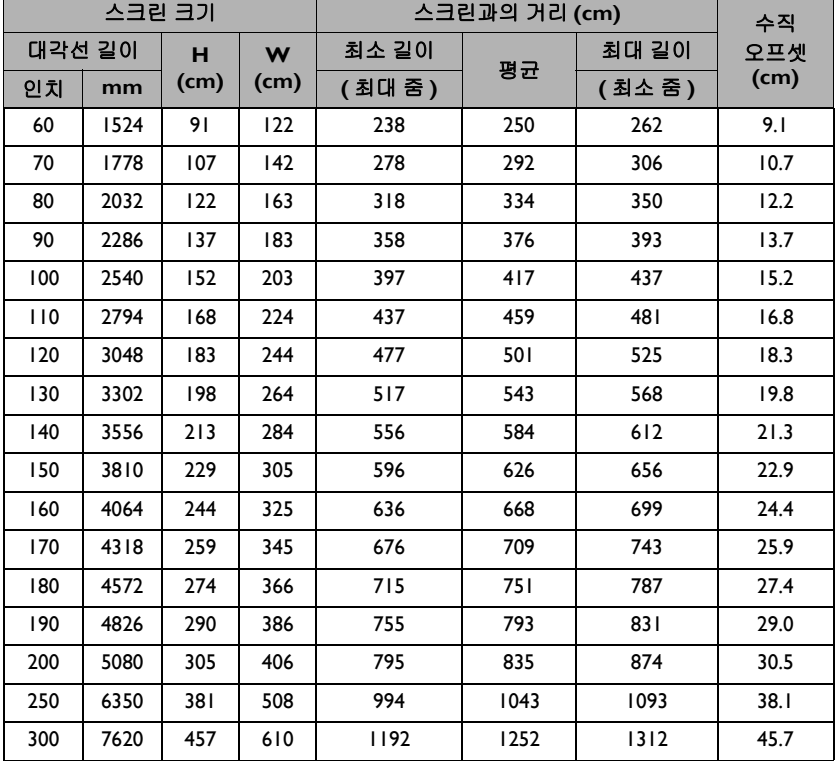

예를 들어 120 인치를 사용하는 경우 권장 영사 거리는 501 cm 이며 수직 오프셋은 18.3 cm 입니다 .

측정한 영사 거리가 620 cm 인 경우 , " [스크린과의](#page-15-1) 거리 (cm)" 열에서 가장 근사한 값 은 626 cm 입니다 . 이 행을 살펴보면 150'' ( 약 3.8 m) 스크린이 필요하다는 것을 알 수 있습니다 .

### MW705

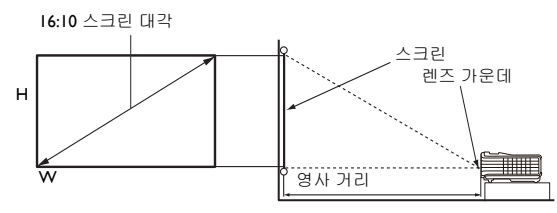

스크린 화면비는 16:10 이고 영사 이미지 화면지는 16:10 입니다

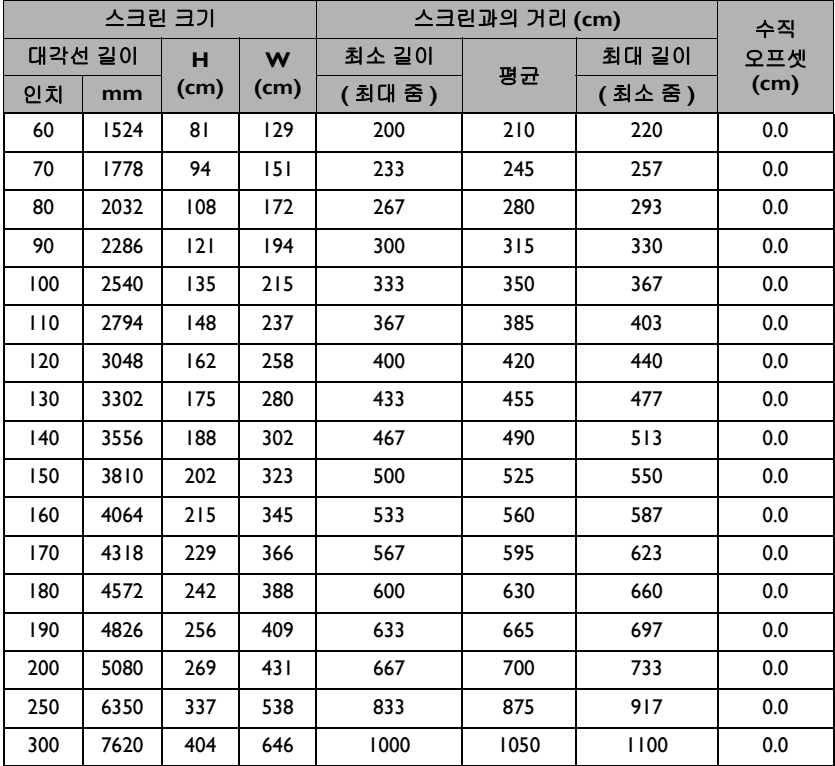

예를 들어 120 인치 스크린을 사용하는 경우 권장 영사 거리는 420 cm 입니다 .

측정한 영사 거리가 520 cm 인 경우 , " [스크린과의](#page-15-1) 거리 (cm)" 열에서 가장 근사한 값 은 525 cm 입니다 . 이 행을 살펴보면 150'' ( 약 3.8 m) 스크린이 필요하다는 것을 알 수 있습니다 .

모든 측정은 근사값이며 실제 크기와 다를 수 있습니다 .

프로젝터를 한 곳에만 설치하여 이용하려면 먼저 설치할 프로젝터를 사용해 영사 거리와 크기를 실제 로 측정하여 프로젝터 광학 부품들의 오차를 고려해야 합니다. 그래야 설치하기에 가장 적합한 위치를 정확하게 파악할 수 있습니다 .

<span id="page-17-0"></span>연결

프로젝터에 신호 입력 장치를 연결하려면 다음과 같이 하십시오 :

- 1. 장비를 모두 끈 후에 연결하십시오 .
- 2. 각 신호 입력 장치에 올바른 신호 케이블을 사용하십시오 .
- 3. 케이블을 단단히 꽂았는지 확인하십시오 .
- 다음 연결도에서 특정 케이블은 이 프로젝터와 함께 제공되지 않을 수 있습니다 (9 [페이지의](#page-8-0) " 제품 구 [성](#page-8-0) " 참조 ). 이러한 케이블은 전자 제품 판매점에서 구입하십시오 .
- ☞ ↑ 아래 연결 그림은 참조용입니다 . 프로젝터 뒤에 있는 연결 잭은 각 프로젝터 모델에 따라 다릅니다 .

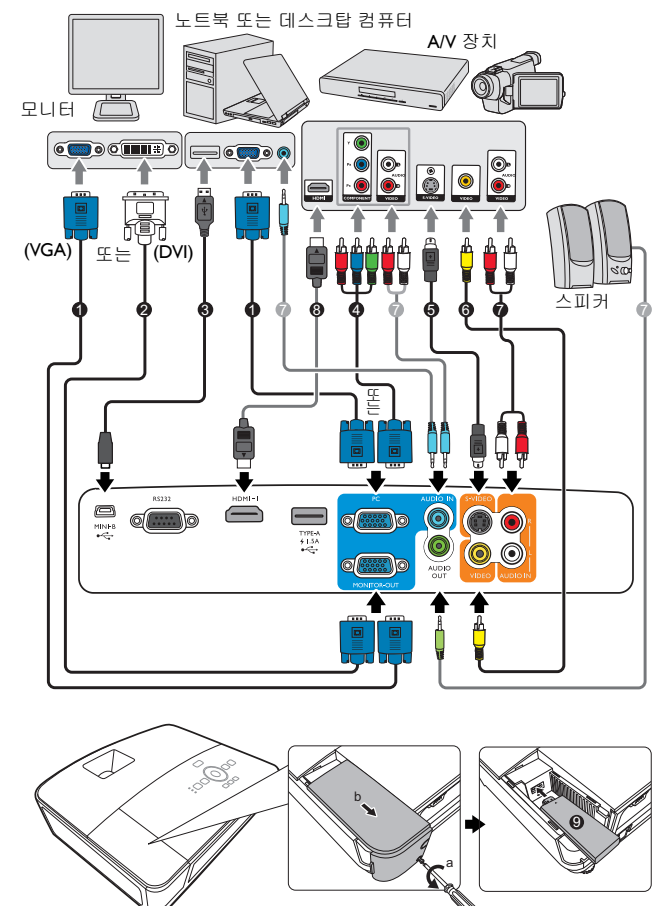

- 1. VGA 케이블
- 2. VGA DVI-A 케이블
- 3. USB 케이블
- 4. 컴포넌트 비디오 VGA (D-Sub) 어댑터 케이블
- 5. S- 비디오 케이블
- 6. 비디오 케이블
- 7. 오디오 케이블
- 8. HDMI 케이블
- 9. QCast 동글

프로젝터에 노트북을 연결할 경우 대부분의 노트북에서 외장 비디오 포트가 켜지지 않습니다 . 일반적 으로 , FN + F3 또는 CRT/LCD 키 등을 누르면 외장 디스플레이를 켜고 끌 수 있습니다 . CRT/LCD 키 또 는 노트북에서 모니터 기호가 붙은 기능 키를 찾으십시오 . FN 과 해당 기호가 붙은 기능 키를 동시에 누르십시오 . 노트북에서 함께 사용하는 키 집합에 대해 알아보려면 노트북 설명서를 참조하십시오 .

D-Sub 출력은 D-Sub 입력을 **PC** 잭에 알맞게 연결한 경우에만 작동합니다 .

프로젝터가 대기 모드일 때 이 연결 방법을 사용하려면 시스템 설정 **:** 고급 메뉴에서 모니터 출력 기능 을 켜십시오 . 자세한 내용은 51 [페이지의](#page-50-0) " 대기 설정 " 를 참조하십시오 .

## <span id="page-18-0"></span>비디오 소스 장치 연결하기

알맞은 연결 방법 중 하나를 사용하여 프로젝터를 비디오 입력 장치에 연결하기만 하면 됩니다 . 각 연결 단자마다 비디오 화질이 각각 다릅니다 . 적합한 방법은 아래 설명된 바와 같이 프로젝터와 비디오 입력 장치 모두에 동일한 단자를 사용할 수 있 는지에 따라 달라집니다 :

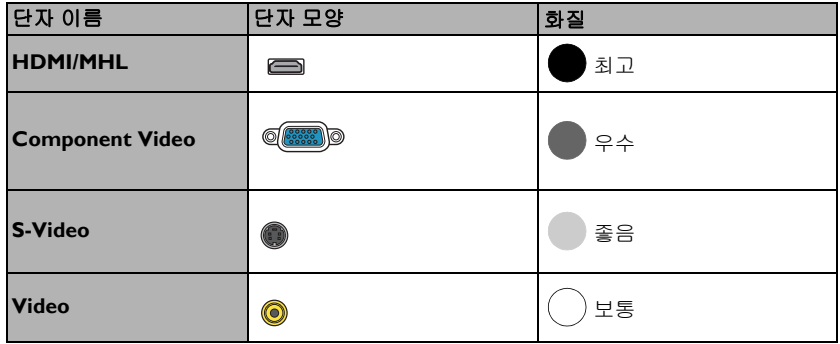

오디오 연결하기

프로젝터에는 기본 오디오 기능을 비롯한 업무 전용 데이터 프리젠테이션 기능을 갖 춘 모노 스피커가 내장되어 있습니다 . 스테레오 오디오 입력 단자 ( 있는 경우 ) 는 프 로젝터 스피커를 통해 일반적인 모노 오디오 출력 단자와 연결됩니다 .

**AUDIO OUT** 잭을 연결하면 내장 스피커가 음소거됩니다 .

프로젝터를 켜고 비디오 입력 장치를 올바르게 선택했는데도 선택한 비디오 이미지가 나타나지 않으 면, 비디오 입력 장치가 켜져 있고 올바르게 작동하는지 확인하십시오. 또한, 신호 케이블이 올바르게 연결되어 있는지 확인하십시오 .

# <span id="page-19-0"></span>비디오 스트리밍 동글 연결 - QCast 동글 ( 별매 품 )

이 동글을 이용하면 스마트 장치나 컴퓨터로부터 무선 영사를 할 수 있습니다 . QCast 동글을 구매하려면 현지 판매업체에 문의하십시오 .

## 설치

1. 무선 덮개를 고정하고 있는 나사를 풀고 무선 덮 개를 엽니다 .

- 2. 동글에 있는 스위처를 MHL 쪽으로 밀고 동글을 **HDMI-2/MHL** 포트에 연결합니다 .
- 3. 무선 덮개를 교체하고 무선 덮개를 고정하고 있 는 나사를 조입니다 .

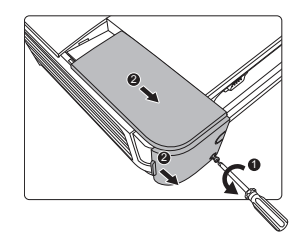

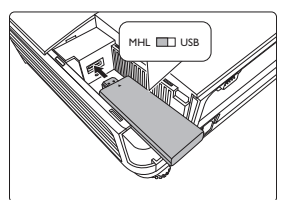

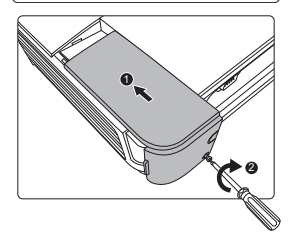

## 무선 영사 시작하기

- 1. 프로젝터를 켭니다 .
- 2. QCast 동글이 **HDMI-2/MHL** 포트에 잘 연결된 후 , LED 표시등이 주황색으로 켜집니다 .
- 다른 MHL 동글 또는 MHL 가능 장치가 연결된 MHL 케이블을 **HDMI-2/MHL** 포트에 꽂으면 , LED 표시등이 주황색으로 켜집 니다 .
	- 3. 다음 단계 중 하나를 따라 QCast 동글을 사용 하는 무선 기능을 활성화합니다 .
- **The Common**  $\Box$  $\mathsf{Beno}$  :  $\circ\circ\circ$ ra é ೧೧೧
- 프로젝터나 리모컨에서 **QCast** 를 누르십 시오 .

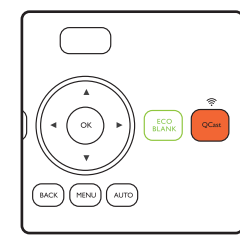

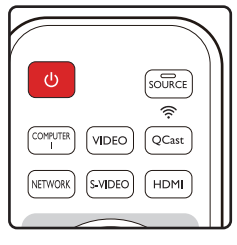

- **SOURCE** 를 누르고 소스 선택 표시줄에서 **HDMI-2/MHL** 를 선택합 니다 .
- 4. 지금 무선 영사를 시작할 수 있습니다 .

예기치 않게 무선 영사가 중지된 경우 , **QCast** 를 눌러 QCast 동글을 끕니다 . 프로젝 터나 리모컨에서 **QCast** 을 눌러 동글을 다시 부팅하십시오 .

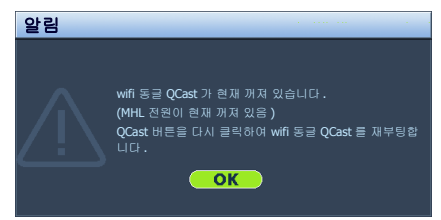

프로젝터가 사용 가능한 신호를 자동으로 검색할 때 영상 소스 **HDMI-2/MHL** 를 찾을 수 없습니다 .  $\Gamma$  다른 브랜드의 MHL 동글은 호환성을 보증할 수 없습니다.

# <span id="page-21-0"></span>작동하기

## <span id="page-21-1"></span>프로젝터 시작하기

1. 전원 코드를 프로젝터와 전원 콘센트에 연결하 십시오 . 전원 콘센트 스위치 ( 있는 경우 ) 를 켜 십시오 . 프로젝터에 전원이 공급되면서 **POWER (** 전원 표시등 **)** 이 주황으로 켜지는지 확인하십시오 .

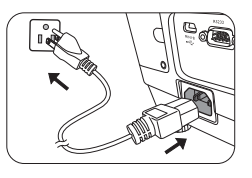

전기 충격이나 화재와 같은 위험을 방지하려면 장치와 함께 제공 된 원래의 부속품 ( 전원 코드 등 ) 만을 사용하십시오 .

2. 프로젝터를 시작하려면 ① 전원을 누릅니다 .램프 표시등이 켜지면서 " 전원 켜짐 알림음 " 이 울립니다 . 프로젝터가 켜지면 **POWER (** 전원 표시등 **)** 이 녹 색으로 깜박인 후 켜집니다 .

프로젝터가 시동하는 데 약 30 초가 걸립니다. 시작 과정의 후반에 시작 로고가 스크린에 표시됩니다 .

필요한 경우 초점 조정기를 돌려 이미지의 초점을 맞추십시오 .

알림음을 켜려면 39 [페이지의](#page-38-2) " 전원 켜짐 / 꺼짐 알림음 끄기 " 를 참조하십 시오 .

- ( \_\_<br>[ \_\_\_<br>T 이전 작업으로 열이 발생하여 프로젝터가 뜨거우면 냉각 팬이 약 90 초 동안 작동한 후 램프가 켜집 니다 .
	- 3. 프로젝터를 처음 활성화한 경우 화면 지 침에 따라 OSD 언어를 선택하십시오 .
	- 4. 암호 입력 창이 표시되면 화살표 키를 눌러 암호 여섯 자릿수를 입력하십시 오 . 자세한 내용은 27 [페이지의](#page-26-1) " 암호 기능 [사용하기](#page-26-1) " 를 참조하십시오 .
	- 5. 연결된 장비를 모두 켜십시오 .
	- 6. 입력 신호 검색이 시작됩니다 . 검색 중 인 입력 신호가 스크린 상단 왼쪽에 표 시됩니다 . 프로젝터가 신호를 제대로 감지하지 못하면 입력 신호가 감지될 때 까지 " 신호 없음 " 메시지가 계속 표시 됩니다 .

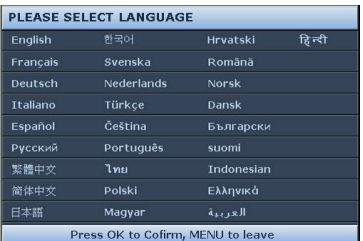

프로젝터 제어판이나 리모컨에서 **SOURCE** 를 눌러 표시할 입력 신호를 선택 할 수 있습니다 . 자세한 내용은 29 [페이지의](#page-28-0) " 입력 신호 변경 " 를 참조하십 시오 .

( ͡ ͡ ͡ ͡ 입력 신호의 주파수 / 해상도가 프로젝터의 작동 범위를 넘으면 " 범위 초과 " 메시지가 화면에 표시됩 니다 . 프로젝터 해상도와 호환되는 입력 신호로 바꾸거나 입력 신호를 낮추십시오 . 자세한 내용은 [62](#page-61-0)  [페이지의](#page-61-0) " 타이밍 도표 " 를 참조하십시오 .

3 분 동안 감지되는 신호가 없으면 프로젝터가 자동으로 절약 모드로 들어갑니다 .

## <span id="page-22-0"></span>영사 이미지 조정하기

## 영사 각도 조정하기

이 프로젝터에는 눌러 간편하게 조정할 수 있는 조정기 받침대 한 개와 뒤 조정기 받침대 두 개가 있습니다 . 이 조정기로 이미지의 높이와 영사각 을 바꾸십시오 .

프로젝터 각도를 조정하려면 다음과 같이 하십  $\lambda$  $\cup$   $\cup$  :

1. 조정기 버튼을 눌러 프로젝터 앞면을 올리 십시오 . 원하는 위치에 이미지가 오면 , 조 정기 버튼을 눌러 조정기 받침대를 고정하 십시오 .

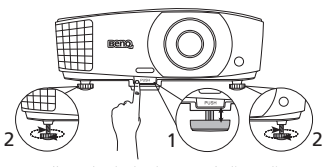

램프가 켜져 있는 동안에는 렌즈를 들여다보지 마십시오 . 램프에서 나오는 빛이 세기 때문에 눈이 다 칠 수 있습니다 .

조정기 버튼은 열기가 나오는 배기 구 부근에 있으므로 누를 때 주의 하십시오 .

2. 뒤 조정기 받침대 나사를 돌려 수평각을 정 밀 조정하십시오 .

받침대를 집어 넣으려면 뒤 조정기 받침대 나사를 반대 방향으로 돌리십시오 .

프로젝터를 평평하지 않은 곳에 놓았거나 스크린과 프로젝터가 수직을 이루지 않으 면 영사 이미지가 사다리꼴이 됩니다 . 이 문제를 해결하려면 24 [페이지의](#page-23-0) " 키스톤 [보정하기](#page-23-0) " 를 참조하십시오 .

## 이미지 자동 조정하기

이미지 화질 최적화가 필요한 경우가 있습니다 . 이렇게 하려면 프로젝터 또는 리모 컨에서 **AUTO** 를 누르십시오 . 3 초 내에 내장된 지능형 자동 조정 기능으로 주파수 와 클록이 재조정되어 최상의 화질을 낼 수 있습니다 .

입력 신호 관련 정보가 스크린 모퉁이에 3 초 동안 표시됩니다 .

 $\Gamma$  이 기능은 PC 신호 ( 아날로그 RGB) 가 선택된 경우에만 사용할 수 있습니다.

## 이미지 크기 및 선명도 정밀 조정

1. 줌 조정기를 사용하여 원하는 크기로 영사 이미지를 조정하십 시오 .

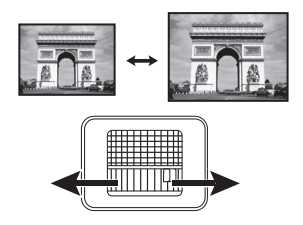

2. 초점 조정기로 이미지를 선명하게 조정하십시오 .

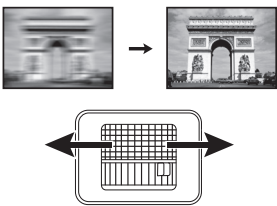

### <span id="page-23-0"></span>키스톤 보정하기

키스톤이란 이미지가 눈에 띄게 상하로 넓게 영사되는 것을 말합니다 . 프로젝터와 스크린이 수직을 이루지 않을 때 발생합니다 .

다음 단계를 따라 이를 자동으로 교정할 수 있습니다 .

- Ⅰ. **MENU** 를 누르고 **디스플레이** 메뉴가 선택될 때까지 ◀/▶를 누르십시오 .
- 2. ▼를 눌러 자동 키스톤를 선택하고 ◀/▶를 눌러 켜짐을 선택하십시오.

수동으로 이를 바로 잡으려면 다음 단계 를 수행해야 합니다 .

- 1. 다음 단계 중 하나를 수행하여 키 스톤 보정 페이지를 표시합니다 .
	- 리모컨에서 **KEYSTONE** 를 누르십시오 .
	- 리모컨에서 **QUICK INSTALL** 를 누르십시오 . ▼를 눌러 2D **키스톤**을 선택 하고 **OK** 를 누르십시오 .
	- **MENU** 를 누르고 디스플레 이 메뉴가 선택될 때까지 ◀/▶를 누르십시오 . ▼를 눌 러 **2D** 키스톤을 선택하고 **OK** 를 누르십시오 .
- 2. 그런 후 **2D** 키스톤 보정 페이지가 표시됩니다 . △를 눌러 이미지 상 단의 키스톤을 보정하십시오 .

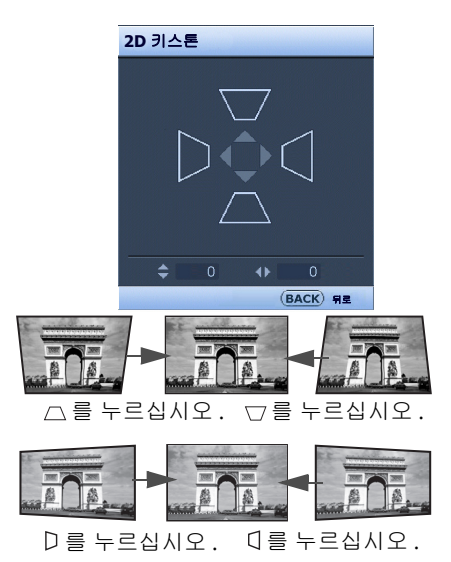

를 눌러 이미지 하단의 키스톤을 보정하십시오 . 프로젝터에서 를 눌러 이 미지 오른쪽의 키스톤 현상을 교정합니다 . 프로젝터에서 를 눌러 이미지 왼 쪽의 키스톤 현상을 교정합니다 .

## <span id="page-24-0"></span>모퉁이 맞춤 조정하기

수평 및 수직 값을 설정하여 이미지의 네 모퉁이를 수동으로 조정할 수 있습니다 .

- 1. 다음 단계 중 하나를 수행하여 모퉁이 맞춤 보 정 페이지를 표시합니다 .
	- 리모컨에서 **QUICK INSTALL** 를 누르 십시오. ▼를 눌러 모퉁이 맞춤을 선택 하고 **OK** 를 누르십시오 .
	- **MENU** 를 누르고 디스플레이 메뉴가 선 택될 때까지 ◀/▶를 누르십시오 . ▼를 눌러 모퉁이 맞춤을 선택하고 **OK** 를 누 르십시오 .
- 2. ▲/▼/◀/▶ 를 눌러 한 모퉁이를 선택하고 **OK** 를 누르십시오 .
- 3. ▲/▼ 를 눌러 수직 값을 조정합니다.
- $4.$   $\blacktriangleleft$  /  $\blacktriangleright$  를 눌러 수평 값을 조정합니다.

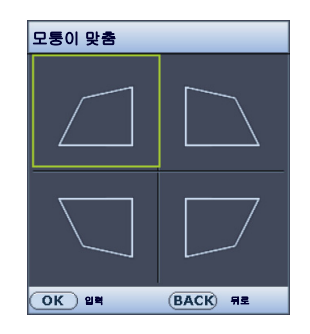

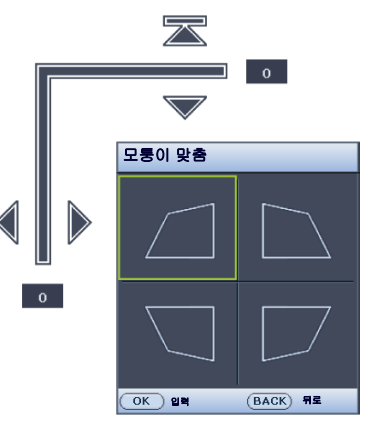

## <span id="page-25-0"></span>메뉴 사용하기

프로젝터에는 다양한 조정과 설정을 위한 OSD 메뉴가 있습니다 .

아래 OSD 스크린샷은 참조용이며 실제 디자인과 다를 수 있습니다 .

아래 그림은 OSD 메뉴의 개요 화면입니다 .

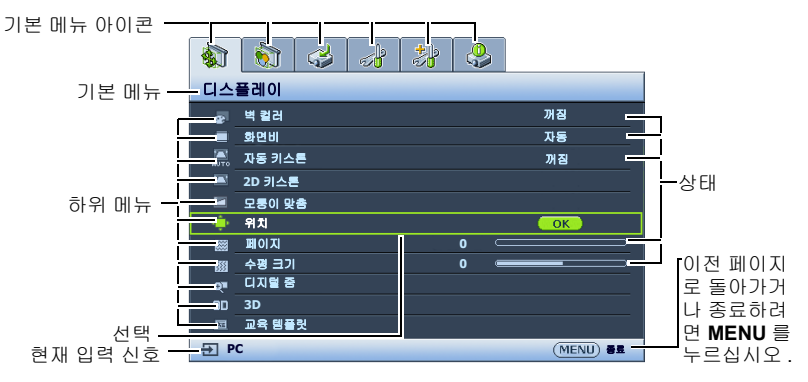

다음은 OSD 언어를 설정하는 방법에 대한 예제입니다 .

- 1. 프로젝터나 리모컨에서 **MENU** 를 눌러 3. ▼를 눌러 언어을 선택하고 OSD 메뉴를 켜십시오 . **OK** 를 누르십시오 .  $\frac{1}{2}$   $\frac{1}{2}$   $\frac{1}{2}$   $\frac{1}{2}$   $\frac{1}{2}$   $\frac{1}{2}$   $\frac{1}{2}$   $\frac{1}{2}$   $\frac{1}{2}$ 디스플레이 시스템 설정 **:** 기본 프리젠테이션 타이머 벽 컬러 1988년 - 1989년 - 1989년 - 1989년 - 1989년 - 1989년 - 1989년 - 1989년 - 1989년 - 1989년<br>화면비 1989년 - 1989년 - 1989년 - 1989년 - 1989년 - 1989년 - 1989년 - 1989년 - 1989년<br>자동 키스톤 - 1989년 - 1989년 - 1989년 - 1989년 - 1989년 - 1989년 - 1989년 -꺼짐 자동 언어  $\overline{OK}$ 탁자 앞 프로젝터 설치 **2D** 키스톤 모퉁이 맞춤 작동 설정 메뉴 설정 위치 원격 수신기 전면 **+** 윗면 **0** 제어판 키 잠금 페이지 수평 크기 꺼짐 **0**  $\blacksquare$ 배경색 **BenQ** 디지털 줌 로 베**르**구<br>티 초기 하면 **BenQ 3D** 교육 템플릿 **PC** (MENU)종료 **PC PC RENU** 종료
- 2. **◀/▶를 사용하여 시스템 설정 : 기본 메 4.** 뉴를 선택하십시오 .

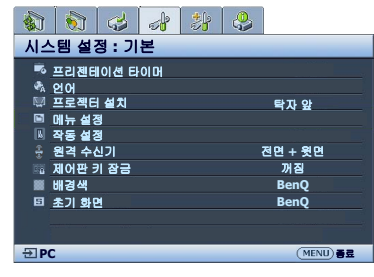

- ▲/▼/◀/▶를 눌러 원하는 언어를 선택하고 **OK** 를 누릅 니다 .
- 5. **BACK** 를 눌러 돌아가거나 **MENU** 를 눌러 종료합니다 .

## <span id="page-26-0"></span>프로젝터 보호하기

### 보안 케이블 잠금 장치 사용하기

도난 방지를 위해 프로젝터는 안전한 곳에 설치하십시오 . 그렇지 않으면 Kensington 잠금 장치와 같은 장비를 구입하여 프로젝터를 보호하십시오 . Kensington 잠금 장치 슬롯은 프로젝터의 뒷면에 있습니다 . 자세한 내용은 [10](#page-9-0) 페이지의 [25](#page-9-1) 항목을 참조하 십시오 .

일반적으로 Kensington 보안 케이블 잠금 장치는 키와 잠금 장치를 조합하여 사용합 니다 . 자세한 사용법은 잠금 장치의 설명서를 참조하십시오 .

## <span id="page-26-1"></span>암호 기능 사용하기

보안을 유지하고 무단 사용이 발생하지 않도록 , 이 프로젝터는 암호 보안 설정 기능 을 갖추고 있습니다 . 암호는 온스크린 디스플레이 (OSD) 메뉴에서 설정할 수 있습 니다 .

경고 : 암호를 설정한 후 잊어버리면 프로젝터 사용이 불편하게 됩니다 . 필요한 경우 이 설명서를 출력 하고 사용하는 암호를 이 설명서에 적어둔 후 설명서를 안전한 곳에 보관해둬서 암호를 잊은 경우에 참 고하십시오 .

암호 설정하기

암호를 설정하고 전원 잠금을 활성화한 후에는 프로젝터를 시작할 때마다 암호를 정확하게 입력해야 프로젝터를 사용할 수 있습니다 .

- 1. OSD 메뉴를 열고 시스템 설정 **:** 고급 > 보안 설정 메뉴로 가십시오 . **OK** 를 누 르십시오 . 보안 설정 페이지가 표시됩니다 .
- 2. 보안 설정 변경을 선택하고 **OK** 를 누르십시오 .
- 3. 화살표 버튼 4 개 (▲, ▶, ▼, ◀) 는 숫자 (1, 2, 3, 4) 를 각각 나타냅니다 ( 오른쪽 그림 참조 ). 설정할 암호에 따라 화살표 키를 눌러 암호 여섯 자릿수를 입력하십시오 .
- 4. 새 암호를 다시 입력하여 확인하십시오 . 암호 설정이 끝나면 OSD 메뉴가 보안 설정 페이지로 돌아갑니다 .
- 새 암호 입력  $* *$ з EACK 등록
- 5. 전원 잠금 기능을 활성화하려면 ▲/▼를 눌러 전원 잠금을 선택하고 ◀/▶ 를 눌러 켜짐을 선택하십시오 .
- 중요 : 입력한 숫자는 화면에 별표로 표시됩니다 . 선택한 암호를 설명서에 미리 기록해 두거나 입력한 후에 적어 두면 암호를 잊은 경우에 참고할 수 있습니다 .

암호 :  $\qquad \qquad$ 

그리고 , 설명서를 안전한 곳에 보관하십시오 .

6. OSD 메뉴를 종료하려면 **BACK** 를 누르십시오 .

### 암호를 잊은 경우

암호 기능이 활성화되어 있으면 프로젝터를 새로 켤 때마다 6 자리 암호 입력 창이 표시됩니다 . 암호 를 틀리게 입력하면 오른쪽 그림과 같은 암호 오류 메시지가 나타난 후 암호 입력 메시지가 표시됩니 다 . 다른 암호를 다시 입력하거나 , 설명서에 암호 를 적어 두지 않아 전혀 기억할 수 없는 경우에는 암호 재호출 방법에 따르십시오 . 자세한 내용은 28 [페이지의](#page-27-0) " 암호 찾기 절차 시작 " 를 참조하십 시오 .

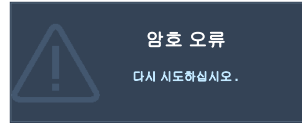

틀린 암호를 연속 5 회 입력하면 프로젝터가 바로 자동 종료됩니다 .

#### <span id="page-27-0"></span>암호 찾기 절차 시작

- 1. 프로젝터 제어판이나 리모컨에서 **AUTO** 를 3 초 동안 누르십시 오 . 스크린에 코드 번호가 표시됩니다 .
- 2. 이 번호를 적고 프로젝터를 끄십시오 .
- 3. 해당 제품 판매업체 또는 현지 서비스 센 터에 문의하여 코드 번호를 해독하십시 오 . 프로젝터의 실제 구입자인지 확인하 기 위해 제품 구입 증명서를 요청할 수 있습니다 .

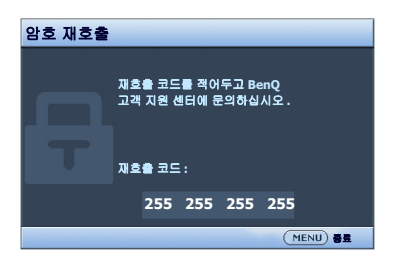

#### 암호 변경하기

- 1. OSD 메뉴를 열고 시스템 설정 **:** 고급 > 보안 설정 > 암호 변경 메뉴로 가십 시오 .
- 2. **OK** 를 누르십시오 . **"** 현재 암호 입력 **"** 메시지가 표시됩니다 .
- 3. 기존 암호를 입력하십시오 .
	- i. 암호가 맞으면 **"** 새 암호 입력 **"** 메시지가 표시됩니다 .
	- ii. 암호가 틀리면 암호 오류 메시지가 표시된 후 , 다시 입력하도록 **"** 현재 암 호 입력 **"** 메시지가 표시됩니다 . **BACK** 를 눌러 변경을 취소하거나 다른 암호를 입력할 수 있습니다 .
- 4. 새 암호를 입력하십시오 .
- 중요 : 입력한 숫자는 화면에 별표로 표시됩니다 . 선택한 암호를 설명서에 미리 기록해 두거나 입력한 후에 적어 두면 암호를 잊은 경우에 참고할 수 있습니다 .

암호 :  $- - -$ 

그리고 , 설명서를 안전한 곳에 보관하십시오 .

- 5. 새 암호를 다시 입력하여 확인하십시오 .
- 6. 이제 , 프로젝터에 새 암호가 설정되었습니다 . 프로젝터를 새로 시작할 때는 새 암호를 입력해야 합니다 .
- 7. OSD 메뉴를 종료하려면 **BACK** 를 누르십시오 .

암호 기능 비활성화하기

암호 보호를 비활성화하려면 OSD 메뉴를 열고 시스템 설정 **:** 고급 > 보안 설정 > 보 안 설정 변경 메뉴로 돌아가십시오 . **OK** 를 누르십시오 . **"** 암호 입력 **"** 메시지가 표 시됩니다 . 현재 암호를 입력하십시오 .

- i. 암호가 맞으면 OSD 메뉴가 보안 설정 페이지로 돌아갑니다 . ▼을 눌러 **전원 잠금**을 선택하고 ◀/▶를 눌러 **꺼짐**를 선택하십시오 . 이제 , 프로젝터를 새로 켤 때마다 암호를 입력하지 않아도 됩니다 .
- ii. 암호가 틀리면 암호 오류 메시지가 표시된 후 , 다시 입력하도록 **"** 암호 입 력 **"** 메시지가 표시됩니다 . **BACK** 를 눌러 변경을 취소하거나 다른 암호를 입력할 수 있습니다 .
- 암호 기능을 다시 활성화하려면 기존 암호를 입력해야 하므로 비활성화된 상태일 때도 기존 암호를 바 로 확인할 수 있는 곳에 기록해 두십시오 .

## <span id="page-28-0"></span>입력 신호 변경

프로젝터를 여러 장치에 동시에 연결할 수 있습니다 . 그러나 전체 스크린은 한 번에 하나만 표시할 수 있습니다 . 프로젝터는 시작할 때 자동으로 사용할 수 있는 신호를 검색합니다 .

프로젝터에서 신호를 자동으로 검색하게 하려면 영상 소스 메뉴의 빠른 자동 검색 기능이 켜짐으로 되어 있는지 확인하십시오 .

소스 선택 방법 :

- <span id="page-28-1"></span>1. **SOURCE** 를 누르십시오 . 입력 신호 선택 막 대줄이 표시됩니다 .
- <span id="page-28-2"></span>2. 원하는 신호가 선택될 때까지 ▲/▼를 누른 다 음 **OK** 를 누르십시오 .

신호가 감지되면 해당 입력 신호의 정보가 스 크린 모퉁이에 몇 초 동안 표시됩니다 . 프로젝 터에 연결된 장치가 두 개 이상이면 , [1](#page-28-1)-[2](#page-28-2) 단계 를 반복하여 다른 신호를 검색하십시오 .

영사된 이미지의 밝기는 다른 입력 신호를 전환할 때 입력 신호 에 따라 변경됩니다 . 정적인 이미지가 대부분 사용되는 데이터 ( 그래픽 ) 'PC' 프리젠테이션은 동영상 이미지 ( 영화 ) 가 대부 분 사용되는 ' 비디오 ' 보다 밝습니다 .

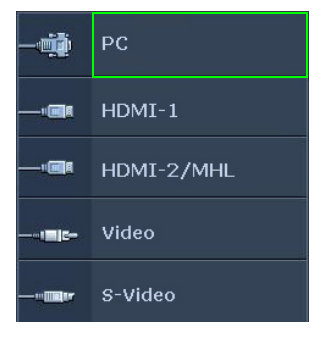

이 프로젝터의 디스플레이 해상도 (Native) 는 4:3 (MX704)/16:10 (MW705) 화면비입니다 . 최상의 이미 지 디스플레이를 위해서는 이 해상도로 출력되는 입력 신호를 선택하여 사용해야 합니다 . 다른 해상도 인 경우에는 " 화면비 " 설정에 따라 자동 조정되므로 이미지가 일부 왜곡되거나 이미지 선명도가 떨어 질 수 있습니다 . 자세한 내용은 30 [페이지의](#page-29-1) " 화면비 선택하기 " 를 참조하십시오 .

색공간 변경하기

드믈긴 하지만 **HDMI** 입력을 통해 프로젝터를 DVD 플레이어에 연결한 경우 영사 이미지의 색상이 잘못 표시될 수 있습니다 . 이 경우 색공간을 **YUV** 로 변경하십 시오 .

이렇게 하려면 다음과 같이 하십시오 :

- Ⅰ. KENU를 누르고 영상 소스 메뉴가 선택될 때까지 ◀/▶를 누르십시오.
- 2. ▼를 눌러 색상 공간 이동을 선택하고 ◀/▶를 눌러 알맞은 색공간을 선택하십 시오 .

이 기능은 HDMI 입력 포트를 사용하는 경우에만 사용할 수 있습니다 .

## <span id="page-29-0"></span>세부 내용 확대 및 검색하기

영사 이미지의 세부 내용을 찾으려면 이미지를 확대하십시오 . 화살표 방향 키를 사 용하여 이미지를 탐색할 수 있습니다 .

- Ⅰ. **MENU** 를 누르고 **디스플레이** 메뉴가 선택될 때까지 ◀/▶ 를 누르십시오 .
- 2. 를 눌러 디지털 줌을 선택하고 **OK** 를 누르십시오 . 줌 막대가 표시됩니다 .
- 3. 원하는 이미지 크기로 확대될 때까지 ▲를 계속 누르십시오 .
- 4. 이미지를 탐색하려면 **OK** 를 눌러 회전 모드로 전환한 다음 프로젝터나 리모컨 에서 화살표 (▲, ▼, ◀, ▶) 를 눌러 이미지를 탐색하십시오 .
- 5. 이미지 크기를 줄이려면 **AUTO** 를 눌러 이미지를 원래 크기로 복원하십시오 . 또는 이미지가 원래 크기로 복원될 때까지 ▼를 계속 눌러도 됩니다.
- ( ͡ ͡ ] 이미지 탐색은 확대한 후에만 가능합니다 . 세부 내용을 탐색하는 동안 이미지를 더 확대할 수도 있습 니다 .

## <span id="page-29-1"></span>화면비 선택하기

" 화면비 " 는 이미지 폭과 이미지 높이의 비율입니다 . 대부분의 아날로그 TV 와 일부 컴퓨터는 4:3 비율이며 디지털 TV 와 DVD 는 주로 16:9 비율입니다 .

디지털 신호 처리 기술이 생기면서 이 프로젝터와 같은 디지털 디스플레이 장치는 이미지 입력 신호와 다른 비율로 이미지 출력을 동적으로 확대하거나 축소할 수 있 게 되었습니다 .

영상 소스의 화면비에 관계 없이 영사 이미지의 화면비 변경하는 방법 :

- 리모컨 사용하기
- 1. **ASPECT** 를 눌러 현재 설정을 표시하십시오 .
- 2. 비디오 신호와 디스플레이 요건에 맞게 화면비를 선택하려면 **ASPECT** 를 계 속 누르십시오 .
- OSD 메뉴 사용하기
- Ⅰ. MENU 를 누르고 디스플레이 메뉴가 선택될 때까지 ◀/▶ 를 누르십시오.
- 2. ▼를 눌러 **화면비**를 선택하십시오 .
- 3. 비디오 신호와 디스플레이 요건에 맞게 화면비를 선택하려면 ◀/▶를 계속 누 릅니다 .

화면비 정보

아래 그림에서 검정 부분은 비활성 영역이고 흰색 부분은 활성 영역입니다 .

**[ \_ \_ \_ \_ \_** OSD 메뉴를 사용하지 않는 검은 영역에 표시할 수 있습니다 .

- 1. 자동 : 프로젝터의 원시 해상도 (Native) 에 맞게 이미지의 가로 또는 세로변이 자동 조정됩니다 . 4:3 이나 16:9 가 아닌 입력 이미지의 화면비는 그대로 유지하면서 스크린을 최대한 활용할 때 적합합니다 .
- 2. 실제 : 이미지가 원래 해상도로 영사 되고 디스플레이 영역에 맞도록 크기 가 조정됩니다 . 입력 신호의 해상도 가 이보다 낮으면 , 영사 이미지의 크 기가 스크린 전체로 설정된 경우보다 작게 표시됩니다 . 필요한 경우 , 줌 설정을 사용하거나 프로젝터를 스크 린 앞으로 이동하여 이미지 크기를 확대할 수 있습니다 . 이러한 경우 프 로젝터의 초점을 다시 맞춰야 할 수 도 있습니다 .
- 3. **4:3**: 4:3 화면비로 이미지가 스크린 중 앙에 표시될 수 있게 조정됩니다 . 화 면비가 그대로 유지되기 때문에 일부 컴퓨터 모니터 , 표준 TV, 4:3 화면비 DVD 영화 등 , 4:3 이미지에 가장 적 합합니다 .
- 4. **16:9**: 16:9 화면비로 이미지가 스크린 중앙에 표시될 수 있게 조정됩니다 . 화면비가 그대로 유지되기 때문에 , 고화질 TV 등 , 16:9 화면비를 사용하 는 이미지에 가장 적합합니다 .
- 5. **16:10**: 16:10 화면비로 이미지가 스크 린 중앙에 표시될 수 있게 조정됩니 다 . 화면비가 그대로 유지되기 때문 에 , 이미 16:10 화면비를 사용하는 이 미지에 가장 적합합니다 .

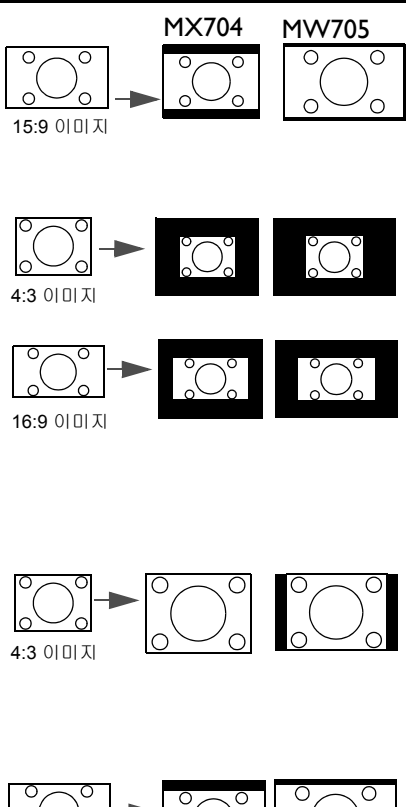

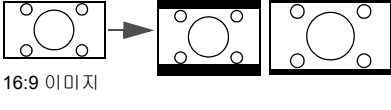

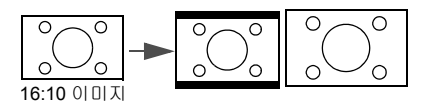

## <span id="page-31-0"></span>이미지 최적화하기

### <span id="page-31-1"></span>벽 컬러 사용하기

흰색 이외 색상의 벽과 같이 유색의 표면에 영사하는 경우에는 영상 소스와 영사 이 미지 사이의 색상 차이가 나지 않도록 벽 컬러 기능을 사용하여 영사 이미지의 색상 을 보정할 수 있습니다 .

이 기능을 사용하려면 디스플레이 > 벽 컬러 메뉴를 선택하고 ◀/▶ 를 눌러 영사 표 면 색상에 가장 근접한 색상을 선택하십시오 . 다음과 같은 미리 보정된 여러 색상이 있습니다 : 옅은 노랑 , 분홍 , 옅은 녹색 , 파랑 , 및 블랙보드 .

### <span id="page-31-2"></span>이미지 모드 선택하기

이 프로젝터는 사전 설정이 가능한 이미지 모드가 여러 개이기 때문에 작동 환경 및 입력 신호 이미지 유형에 맞는 것을 선택할 수 있습니다 .

사용자의 요구에 맞는 작동 모드를 선택하려면 다음 단계를 수행합니다 .

- 이미지 > 이미지 모드 메뉴를 선택하고 ◀/▶를 눌러 원하는 모드를 선택하십 시오 .
- 1. 밝음 모드 : 영사 이미지의 밝기를 최대로 높일 수 있습니다 . 이 모드는 조명 시 설이 잘 갖춰진 곳에서 프로젝터를 사용할 때 밝기를 좀 더 높여야 하는 경우에 적합합니다 .
- 2. 프리젠테이션 모드 : 프리젠테이션에 적합합니다 . PC 및 노트북 색상에 맞게 밝기를 강조할 수 있습니다 .
- 3. **sRGB** 모드 : 밝기 설정과 상관없이 RGB 색상의 투명도를 높여 실물에 가까운 화질을 낼 수 있습니다 . sRGB 호환 및 올바르게 조정된 카메라로 찍은 사진을 보거나 PC 의 그래픽이나 AutoCAD 와 같은 그리기 응용 프로그램을 볼 때 가 장 적합합니다 .
- 4. 극장 모드 : 어두운 ( 약간 밝은 ) 곳에서 PC 입력 단자를 통해 영화를 즐기거나 디지털 카메라나 DV 로 비디오를 감상할 때 적합합니다 .
- 5. **3D** 모드 : 3D 이미지와 3D 비디오 클립을 재생하는 데 적절합니다 .
- 6. 사용자 **1/** 사용자 **2** 모드 : 현재 사용 가능한 이미지 모드에 맞게 구성된 설정을 불러옵니다 . 자세한 내용은 33 [페이지의](#page-32-0) " 사용자 1/ 사용자 2 모드 설정하기 " 를 참조하십시오 .

#### <span id="page-32-0"></span>사용자 **1**/ 사용자 **2** 모드 설정하기

현재 제공되는 이미지 모드가 원하는 용도로 적합하지 않을 때 사용자가 지정할 수 있는 모드가 두 가지 있습니다 . 사용자 **1/** 사용자 **2** 모드를 제외한 다른 이미지 모드 중 하나를 시점으로 삼아 설정을 구성할 수 있습니다 .

- 1. **MENU** 를 눌러 OSD 메뉴를 여십시오 .
- 2. 이미지 > 이미지 모드 메뉴를 선택하십시오 .
- 3. **/** 를 눌러 사용자 **1** 또는 사용자 **2** 를 선택하십시오 .
- 4. ▼를 눌러 참조 모드를 선택하십시오.

이 기능은 이미지 모드 하위 메뉴 항목에서 사용자 **1** 또는 사용자 **2** 모드가 선택된 경우에만 사용할 수 있습니다 .

- 5. ◀/▶를 눌러 원하는 목적에 가장 근접한 이미지 모드를 선택하십시오 .
- 6. 를 눌러 변경할 메뉴 항목을 선택하고 **/** 를 사용하여 값을 조정하십시 오 . 자세한 내용은 " 사용자 [모드에서](#page-32-1) 이미지 화질 정밀 조정하기 " 를 참조하십 시오 .

## <span id="page-32-1"></span>사용자 모드에서 이미지 화질 정밀 조정하기

감지된 신호 유형과 선택한 이미지 모드에 따라 아래 기능 중 일부를 사용하지 못할 수도 있습니다 . 필요에 따라 프로젝터 또는 리모컨에서 이 기능을 선택하고 ◀/▶ 를 눌러 조정할 수 있습니다.

#### <span id="page-32-2"></span>밝기 조정하기

값이 클수록 이미지가 밝아지고 , 작을수록 어두워 집니다 . 이미지의 검은 부분이 검게 나타나면서 미 세하게 표현되게 조정할 수 있습니다 .

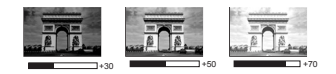

#### <span id="page-32-3"></span>명암비 조정하기

값이 클수록 명암비가 커집니다 . 선택한 입력 신호 와 주변 환경에 적합하게 밝기 설정을 조정했으면 흰색 농도를 설정할 수 있습니다 .

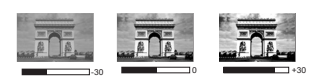

#### <span id="page-32-4"></span>컬러 조정하기

설정이 낮을수록 색상의 채도가 낮아집니다 . 너무 높으면 색이 지나치게 강해져 이 미지의 실감이 떨어집니다 .

#### <span id="page-32-5"></span>색조 조정하기

값이 높을수록 이미지의 붉은 색조가 강해지고 . 값이 낮을수록 이미지의 녹색 색조 가 강해집니다 .

#### <span id="page-32-6"></span>선명도 조정하기

값이 높을수록 이미지가 더 선명해지고 , 값이 낮을수록 이미지가 부드러워집니다 .

#### <span id="page-33-0"></span>**Brilliant Color** 조정하기

이 기능은 새로운 색상 처리 알고리즘과 시스템 레벨 향상을 사용하여 이미지를 더 욱 밝고 사실적이며 선명한 색상으로 표현합니다 . 또한 비디오와 사실적인 장면에 서 주로 사용하듯이 중간 색상의 이미지에서 밝기를 50% 이상 증가시킴으로써 이미 지를 보다 사실적으로 나타냅니다 . 이미지 품질을 높이려면 켜짐을 선택합니다 . 이 미지 품질이 중요하지 않은 경우에는 꺼짐을 선택하십시오 .

꺼짐을 선택하면 색온도 기능을 사용할 수 없습니다 .

#### <span id="page-33-1"></span>색온도 선택하기

색온도 설정에서 사용할 수 있는 옵션은 선택한 신호 유형에 따라 달라집니다 .

- 1. 참 **:** 이미지의 흰색 부분이 파랑을 띄게 됩니다 .
- 2. 보통 **:** 보통 흰색으로 유지됩니다 .
- 3. 따듯 **:** 이미지의 흰색 부분이 빨강을 띄게 됩니다 .

<span id="page-33-2"></span>원하는 색온도 설정

원하는 색온도를 설정하는 방법 :

- Ⅰ. 프로젝터나 리모컨에서 색온도를 선택한 후 ◀/▶를 눌러 따듯, 보통 또는 참 를 선택하십시오 .
- 2. ■▼를 눌러 **색온도 미세 조정**을 선택하고 OK 를 누르십시오 . 색온도 미세 조정 페이지가 표시됩니다 .
- 3. ▲/▼를 눌러 변경할 항목을 선택한 후 ◀/▶를 눌러 값을 조정하십시오 .
	- **R** 게인 /**G** 게인 /**B** 게인 : 빨강 , 녹색 , 파랑의 명암비를 조정합니다 .
	- **R** 옵셋 /**G** 옵셋 /**B** 옵셋 : 빨강 , 녹색 , 파랑의 밝기를 조정합니다 .
- 4. **BACK** 를 눌러 종료하고 설정을 저장하십시오 .

#### <span id="page-33-3"></span>3D 컬러 관리

교실 , 회의실 또는 라운지와 같이 조명이 켜져 있거나 건물 외부 창을 통해 햇빛이 방으로 들어오는 설치 환경에서는 대부분 색상 관리를 사용하지 않아도 됩니다 .

회의실 , 강의실 또는 홈 씨어터와 같이 조명이 조절되는 영구 설치 환경에서만 색상 관리를 고려하면 됩니다 . 색상 관리는 필요에 따라 더 정확한 색상을 재생할 수 있도 록 미세한 색상 제어 기능을 제공합니다 .

제어되는 재생 가능한 보기 조건에서만 적당한 색상 관리가 가능합니다 . 색상 재현 을 측정하려면 색채계 ( 비색계 ) 를 사용하고 적합한 소스 이미지를 제공해야 합니 다 . 이 도구는 프로젝터와 함께 제공되지 않지만 프로젝터 공급업체가 적절한 안내 를 제공할 수 있어야 하고 경험이 많은 설치 전문가라도 제공해야 합니다 .

색상 관리는 6 가지 색상 세트 (RGBCMY) 를 조정할 수 있도록 제공합니다 . 각 색상 을 선택하면 원하는 대로 범위와 채도를 독립적으로 조정할 수 있습니다 .

여러 가지 색상 테스트 패턴이 들어 있는 테스트 디스크를 구입했으면 이것을 사용 하여 모니터 , TV, 프로젝터 등에 표현되는 색상을 테스트할 수 있습니다 . 디스크의 이미지를 스크린에 영사하고 **3D** 컬러 관리 메뉴로 들어가서 조절할 수 있습니다 .

설정 조정하기 :

- 1. 이미지 메뉴를 선택하고 **3D** 컬러 관리를 선택하십시오 .
- 2. 프로젝터 또는 리모컨에서 **OK** 를 눌러 **3D** 컬러 관리 페이지를 표시하십시오 .
- <span id="page-34-0"></span>3. 기본 색상을 선택하고 ◀/▶ 를 눌러 빨강 , 노랑 , 녹색 , 청록색 , 파랑 , 자홍색 중에서 원하는 색상을 선택하십시오 .
- 4. ■▼를 눌러 **농담조정**를 선택하고 ◀/▶ 를 눌러 범위를 선택하십시오 . 범위를 늘리면 색상에 인접한 두 가지 색상의 비율이 더 많이 포함됩니다 .

색상이 서로 어떤 관계가 있는지는 오른 쪽 그림을 참조하십시오 . 예를 들어 , 빨강을 선택하고 범위를 0 으 로 설정하면 영사되는 이미지에서 순수한 빨강만 선택됩니다 . 범위를 증가시키면 노랑에 가까운 빨강과 자홍색에 가까운 빨강이 포함됩니다 .

5. ▼를 눌러 채도을 선택하고 ◀/▶ 를 눌러 원하는 대로 값을 조정하십시오 . 조정을 수행하면 이미지에 즉시 반영됩니다 . 예를 들어 , 빨강을 선택하고 값을 0 으로

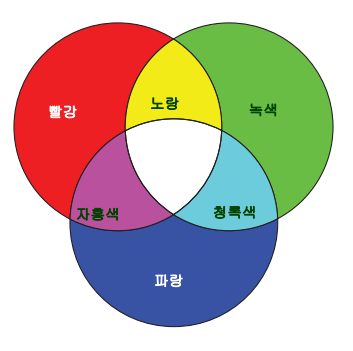

설정하면 순수한 빨강의 채도에만 적용됩니다 .

- <span id="page-34-1"></span><mark>(┌┌┌</mark> 채도는 비디오 이미지 내 색상의 양입니다 . 설정이 낮으면 채도가 낮은 색상이 되고 "0" 으로 설정하면 전체 이미지에서 해당 색상이 제거됩니다 . 채도가 너무 높으면 해당 색상이 너무 강해져서 이미지의 실감이 떨어집니다 .
	- 6. ▼를 눌러 게인을 선택하고 ◀/▶를 눌러 원하는 값으로 조정하십시오 . 선택 한 1 차 색상의 명암비에 조정이 적용됩니다 . 조정을 수행하면 이미지에 즉시 반영됩니다 .
	- 7. 다른 색상을 조정하려면 [3](#page-34-0) [6](#page-34-1) 단계를 반복하십시오 .
	- 8. 원하는 조정이 모두 적용되었는지 확인하십시오 .
	- 9. **BACK** 를 눌러 종료하고 설정을 저장하십시오 .

<span id="page-34-2"></span>현재 또는 모든 이미지 모드 재설정

- 1. 000 지 메뉴를 선택하고 **그림 설정 리셋**를 선택하십시오 .
- 2. OK 를 누르고 ▲/▼ 를 눌러 **현재** 또는 **모두**을 선택하십시오 .
	- 현재 : 현재 이미지 모드를 공장 설정값으로 되돌립니다.
	- 모두 : 모든 이미지 모드를 공장 설정값으로 되돌립니다 .

## <span id="page-35-0"></span>프리젠테이션 타이머 설정하기

프리젠테이션 타이머를 이용하면 프리젠테이션 시간을 스크린에 표시할 수 있으므 로 프리젠테이션을 할 때 시간을 한결 잘 관리할 수 있습니다 . 이 기능을 이용하려면 아래와 같이 하십시오 :

- 1. 시스템 설정 **:** 기본 > 프리젠테이션 타이머 메뉴를 선택하고 **OK** 를 눌러 프리 젠테이션 타이머 페이지를 표시하십시오 .
- 2. 타이머 간격를 선택하고 ◀/▶를 눌러 시간 간격을 설정하십시오. 설정할 수 있는 간격은 1 분 단위로 1 분 - 5 분까지이며 , 5 분 단위로 5 분 - 240 분까지입 니다 .

타이머가 이미 설정되어 있으면 타이머 간격을 재설정할 때마다 타이머가 재시작됩니다 .

3. ▼를 눌러 **타이머 표시**를 선택하고 ◀/▶를 눌러 화면에 타이머를 표시할지 여부 를 선택하십시오 .

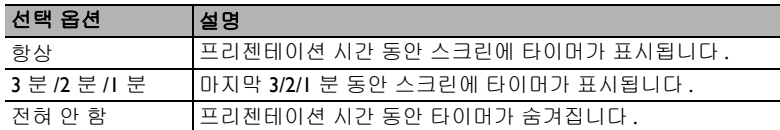

4. ▼를 눌러 타이머 위치를 선택하고 ◀/▶를 눌러 타이머 위치를 설정하십시오 .

#### 좌측 상단 → 좌측 하단 → 우측 상단 → 우측 하단

5. ▼를 눌러 타이머 계산 방식을 선택하고 ◀/▶ 를 눌러 원하는 계산 방식을 선 택하십시오 .

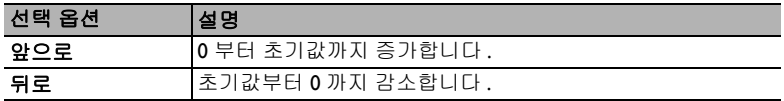

- 6. ▼를 눌러 소리로 알림를 선택하고 ◀/▶를 눌러 알림 사운드를 활성화할지 여 부를 결정하십시오 . **켜짐**을 선택하면 뒤로 / 앞으로의 마지막 30 초 동안 이중 경고음이 울리고 , 타이머가 종료될 때 삼중 경고음이 울립니다 .
- 7. 프리젠테이션 타이머를 활성화하려면 ▼를 누르고 ◀/▶를 눌러 켜짐을 선택 하고 **OK** 를 누르십시오 .
- 8. 확인 메시지가 표시됩니다. 예를 선택하고 프로젝터나 리모컨에서 **OK**를 눌러 확인하십시오. " 타이머가 켜졌습니다 " 메시지가 화면에 나타납니다. 타이머 가 켜지면 계산이 시작됩니다 .

타이머를 취소하려면 다음과 같이 하십시오 .

- 1. 시스템 설정 **:** 기본 **>** 프리젠테이션 타이머 메뉴를 선택하고 꺼짐을 선택하십 시오 . **OK** 를 누르십시오 . 확인 메시지가 표시됩니다 .
- 2. 예를 선택하고 **OK** 를 눌러 확인하십시오 . " 타이머가 꺼졌습니다 " 메시지가 화면에 나타납니다 .

## <span id="page-36-0"></span>원격 페이징 작동

페이징 기능을 사용하기 전에 프로젝터를 PC 나 노트북에 USB 케이블로 연결합니 다 . 자세한 내용은 18 [페이지의](#page-17-0) " 연결 " 를 참조하십시오 .

연결된 PC 에서 한 페이지 위로 / 아래로 이동 명령에 응답하는 디스플레이 소프트웨 어 프로그램 ( 예 : Microsoft PowerPoint) 을 리모컨의 **PAGE +/PAGE -** 을 눌러 조작 할 수 있습니다 .

원격 페이징 기능이 작동하지 않을 경우 , USB 가 제대로 연결되어 있고 컴퓨터의 마 우스 드라이버가 최신 버전으로 업데이트되었는지 확인하십시오 .

 $\mathcal{C}$ 子 원격 페이징 기능은 Microsoft® Windows®98 운영 체제에서 작동하지 않습니다 . Windows®XP 이상의 운영 체제가 권장됩니다 .

## <span id="page-36-1"></span>이미지 정지하기

리모컨에서 **FREEZE** 버튼을 눌러 이미지를 정지할 수 있습니다 . 화면 왼쪽 위에 "**FREEZE**" 라는 단어가 표시됩니다 . 프로젝터나 리모컨에서 아무 키나 누르면 이 기 능이 해제됩니다 .

스크린에서 이미지가 정지되어도 비디오나 다른 장치에서는 계속 실행 중입니다 . 연결된 장치에서 오디오 신호가 출력되고 있으면 스크린에서 이미지가 정지되어 있 어도 소리는 계속 들립니다 .

## <span id="page-36-2"></span>이미지 숨기기

청중의 주의가 산만해지지 않도록 **ECO BLANK** 를 눌러 스크린 이미지를 숨길 수 있습니다 . 오디오 입력 단자에 연결되어 있고 이 기능이 활성 상태이면 오디오를 계 속 들을 수 있습니다 .

시스템 설정 **:** 기본 **>** 작동 설정 **>** 블랭크 타이머 메뉴에서 블랭크 시간을 설정하 면 블랭크 스크린에서 아무 작업이 없을 때 프로젝터에 이미지가 자동으로 다시 표 시됩니다 .

이 시간 범위가 프리젠테이션에 적합하지 않으면 비활성화를 선택하십시오 .

**블랭크 타이머**의 활성화 여부에 관계 없이 프로젝터나 리모컨에서 임의의 키를 눌 러 이미지를 복원할 수 있습니다 .

☞ - 영사될 때 영사 렌즈를 물건으로 가리지 마십시오 . 물건이 녹거나 변형되거나 불이 붙을 수 있습니다 .

## <span id="page-37-0"></span>컨트롤 키 잠그기

프로젝터의 컨트롤 키를 잠그면 실수 ( 예 : 아이들이 실수 ) 로 프로젝터 설정이 변경 되는 것을 방지할 수 있습니다 **. 제어판 키 잠금**이 켜져 있으면 (<sup>t</sup>) **전원**을 제외한 프 로젝터의 모든 컨트롤 키가 작동하지 않습니다 .

- 1. 시스템 설정 **:** 기본 > 제어판 키 잠금 메뉴로 이동하고 , 프로젝터나 리모컨에서 ◀/▶을 눌러 켜짐을 선택하십시오 . 확인 메시지가 표시됩니다 .
- 2. 예를 선택하고 **OK** 를 눌러 확인하십시오 .

제어판 키 잠금 기능을 해제하려면, 리모컨에서 시스템 설정**:** 기본 **>** 제어판 키 잠금 메뉴를 선택하고 ◀/▶을 눌러 꺼짐을 선택하십시오.

제어판 키 잠금 기능이 활성 상태에 있어도 리모컨의 키는 계속 사용할 수 있습니다 .

제어판 키 잠금 기능을 활성 상태로 두고 프로젝터를 끄면 다음에 프로젝터를 켤 때도 잠금 상태가 그 대로 유지됩니다 .

## <span id="page-37-1"></span>고도가 높은 환경에서 사용하기

해수면 기준으로 높이가 1500 m-3000 m 사이이거나 온도가 0°C–30°C 인 환경에서 는 높게 모드를 사용하는 것이 좋습니다 .

고도가 0 m–1500 m 이고 온도가 0°C–35°C 인 경우에는 높게 모드를 사용하지 마십시오 . 이러한 상태 에서 높게 모드를 설정하면 프로젝터가 과도하게 냉각됩니다 .

높게 모드를 활성화하려면 다음과 같이 하십시오 .

- Ⅰ. KENU를 누르고 시스템 설정 **: 고급** 메뉴가 선택될 때까지 ◀/▶를 누르십 시오 .
- 2. ▼를 눌러 높게 모드를 선택하고 ◀/▶를 눌러 켜짐을 선택하십시오 . 확인 메 시지가 표시됩니다 .
- 3. 예을 선택하고 **OK** 를 누르십시오 .

" 높게 모드 " 에서 프로젝터를 사용하면 냉각 시스템을 비롯한 전반적인 성능을 높 이기 위해 팬 속도가 빨라지므로 작동 중 발생하는 노이즈가 커질 수 있습니다 .

위에서 언급한 환경을 제외한 극심한 환경에서 프로젝터를 사용하는 경우 , 프로젝 터가 자동으로 종료될 수 있습니다 . 이것은 프로젝터의 과열을 막기 위한 기능입니 다 . 이러한 경우 , 이 모드로 바꾸면 이러한 현상을 해결하십시오 . 그러나 , 이 프로젝 터가 어떠한 극심한 환경에서나 문제 없이 작동한다는 것은 아닙니다 .

## <span id="page-38-0"></span>사운드 조정하기

아래 단계를 통해 사운드를 조정하면 프로젝터의 스피커에 조정 내용이 적용됩니 다 . 프로젝터 오디오 입력에 제대로 연결되어 있는지 확인하십시오 . 오디오 입력 연 결 방법은 18 [페이지의](#page-17-0) " 연결 " 을 참조하십시오 .

사운드 음소거하기

일시적으로 사운드를 끄려면 ■ ⊘를 누릅니다 . 또는 :

- <span id="page-38-3"></span>Ⅰ. **MENU** 를 누르고 **시스템 설정 : 고급** 메뉴가 선택될 때까지 ◀/▶를 누르십 시오
- <span id="page-38-4"></span>2. 를 눌러 오디오 설정을 선택하고 **OK** 를 누르십시오 . 오디오 설정 페이지가 표시됩니다 .
- 3. 음소거를 선택하고 ◀/▶를 눌러 켜짐을 선택하십시오.

사운드 레벨 조정하기

소리 레벨을 조정하려면 **』 / ■** / ■ 亭 누르십시오 . 또는 :

- 1. 위의 [1](#page-38-3)[-2](#page-38-4) 단계를 반복하십시오 .
- 2. ■▼를 눌러 음량을 선택하고 ◀/▶를 눌러 원하는 사운드 레벨을 선택하십시오 .

#### <span id="page-38-2"></span>전원 켜짐 **/** 꺼짐 알림음 끄기

알림음을 끄려면 다음과 같이 하십시오 .

- 1. 위의 [1](#page-38-3)[-2](#page-38-4) 단계를 반복하십시오 .
- 2. ▼를 눌러 **전원 켜짐 / 꺼짐 알림음**를 선택하고 ◀/▶를 눌러 꺼짐을 선택하십 시오 .
- 전원 켜짐 **/** 꺼짐 알림음은 여기에서 켜짐과 꺼짐을 설정함으로써만 변경할 수 있습니다 . 사운드 음소 거를 설정하거나 사운드 레벨을 변경해도 전원 켜짐 **/** 꺼짐 알림음에는 영향이 없습니다 .

## <span id="page-38-1"></span>테스트 패턴 사용하기

프로젝터는 격자 테스트 패턴을 표시할 수 있 습니다 . 이 기능을 사용하여 이미지 크기와 초 점을 조정하고 영사된 이미지가 왜곡되지 않도 록 확인할 수 있습니다 .

테스트 패턴을 표시하려면 , 다음 단계 중 하나 를 수행합니다 .

• 리모컨에서 **QUICK INSTALL** 를 누르십 시오 . ▼를 눌러 테스트 패턴을 선택하고 **OK** 를 누르십시오 . ◀/▶를 눌러 켜짐을 선 택하십시오 .

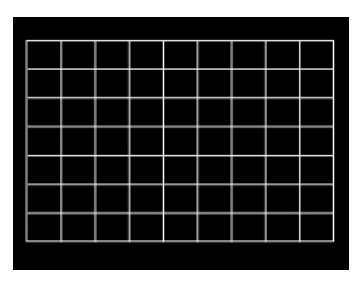

• OSD 메뉴를 열고 **시스템 설정 : 고급 > 테스트 패턴**로 이동한 다음 ◀/▶을 눌러 켜짐를 선택합니다 .

## <span id="page-39-0"></span>교육 템플릿 사용하기

프로젝터는 다양한 교육 목적으로 여러 가지 미리 설정된 패턴을 제공합니다 . 패턴 을 활성화하려면 다음과 같이 하십시오 .

- 1. OSD 메뉴를 열고 디스플레이 > 교육 템플릿로 이동한 다음 ▲/▼을 눌러 블랙 보드 또는 백색 판을 선택합니다 .
- 2. 필요한 패턴을 선택하려면 ◀/▶을 누릅니다.
- 3. **OK** 를 눌러 패턴을 활성화합니다 .

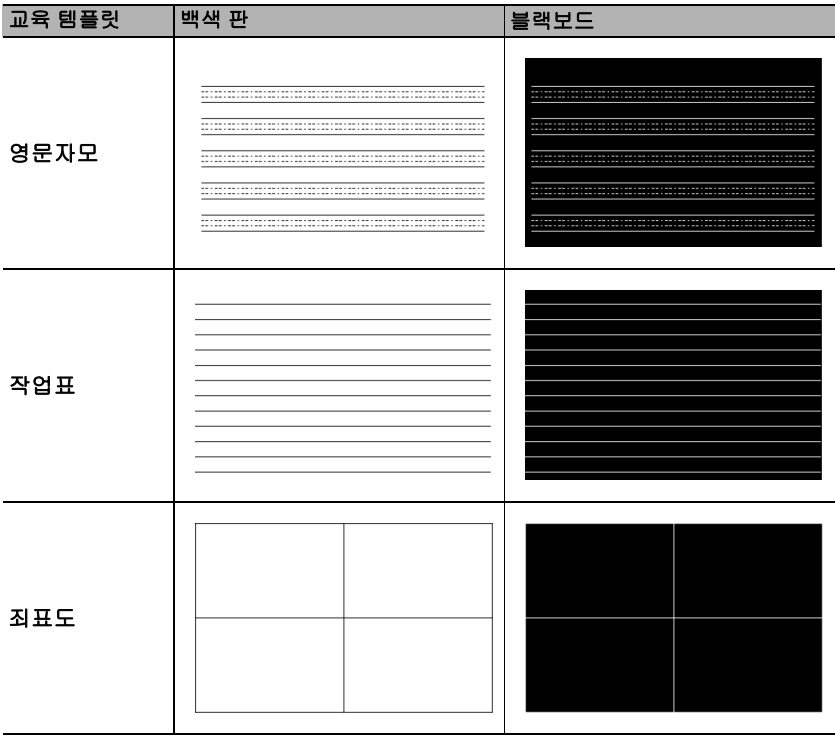

## <span id="page-40-0"></span>프로젝터 종료하기

- l. **(<sup>l</sup>) 전원**을 누르면 확인 메시지가 표시됩니다 . 응답하지 않으면 잠시 후에 메시지가 사라집니다 .
- 2. <mark>① 전원</mark>을 한 번 더 누르십시오 . POWER ( 전원 표시등 ) 이 주황으로 깜박이 고 영사 램프가 꺼집니다 . 팬은 약 90 초 동안 계속 작동되어 프로젝터 열이 식 혀집니다 .

램프 손상을 막기 위해 냉각 중에는 프로젝터가 사용자의 작동에 반응하지 않습니다 .

냉각 시간을 단축하려면 고속 냉각 기능을 활성화하십시오 . 자세한 내용은 49 [페이지의](#page-48-0) " 고속 냉각 " 를 참조하십시오 .

- 3. 냉각 과정이 완료되면 " 전원 꺼짐 알림음 " 이 울 리고 . **POWER (** 전원 표시등 **)** 이 주황으로 표시 되며 팬이 멈춥니다 . 전원 콘센트에서 전원 코드 를 뽑으십시오 .
- $\Gamma$  전원 알림음을 끄려면 39 [페이지의](#page-38-2) " 전원 켜짐 / 꺼짐 알림음 끄기 " 를 참조하십시오 .
- 프로젝터를 제대로 종료하지 않은 상태에서 프로젝터를 다시 시작 하면 , 램프 손상을 막기 위해 팬이 몇 분 동안 작동되면서 프로젝터 열이 식습니다 . 팬이 정지되고 **POWER (** 전원 표시등 **)** 이 주황으 로 켜지면 (\*) 전원을 다시 눌러 프로젝터를 시작하십시오.

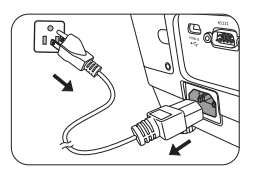

램프 수명 결과는 환경 조건과 사용 상태에 따라 다릅니다 .

## <span id="page-40-1"></span>직접 전원 끄기

프로젝터가 꺼진 뒤 AC 전원 코드를 뺄 수 있습니다 . 램프를 보호하기 위해 , 프로젝 터를 다시 시작하기 전에 10 분 정도 기다리십시오 . ( 프로젝터를 다시 시작하려고 할 때 , 냉각을 위해 팬이 몇 분 간 작동 중일 수 있습니다 . 그 경우 팬이 정지되고 **POWER (** 전원 표시등 **)** 이 황색으로 켜지면 전원을 다시 눌러 프로젝터를 시작 하십시오 .)

# <span id="page-41-0"></span>메뉴 작동하기

## 메뉴 구조

OSD 메뉴는 선택한 신호 유형과 사용하는 프로젝터 모델에 따라 다릅니다 .

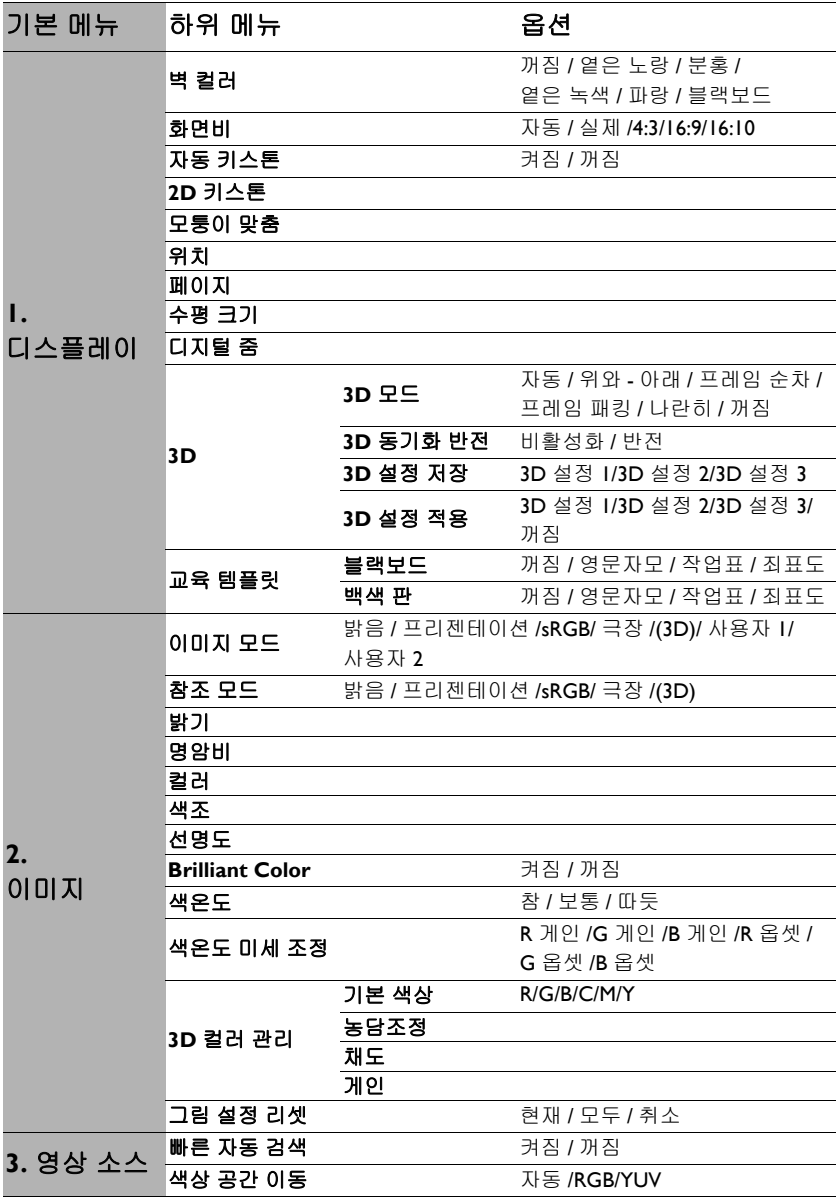

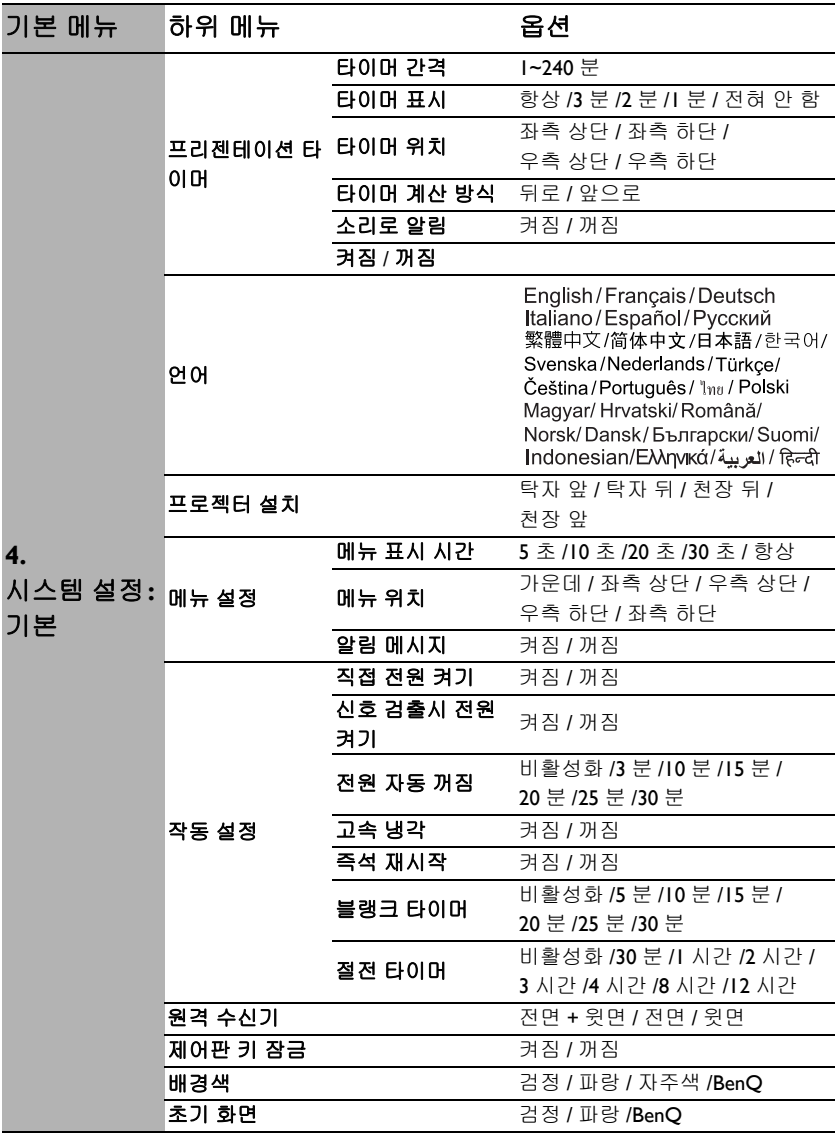

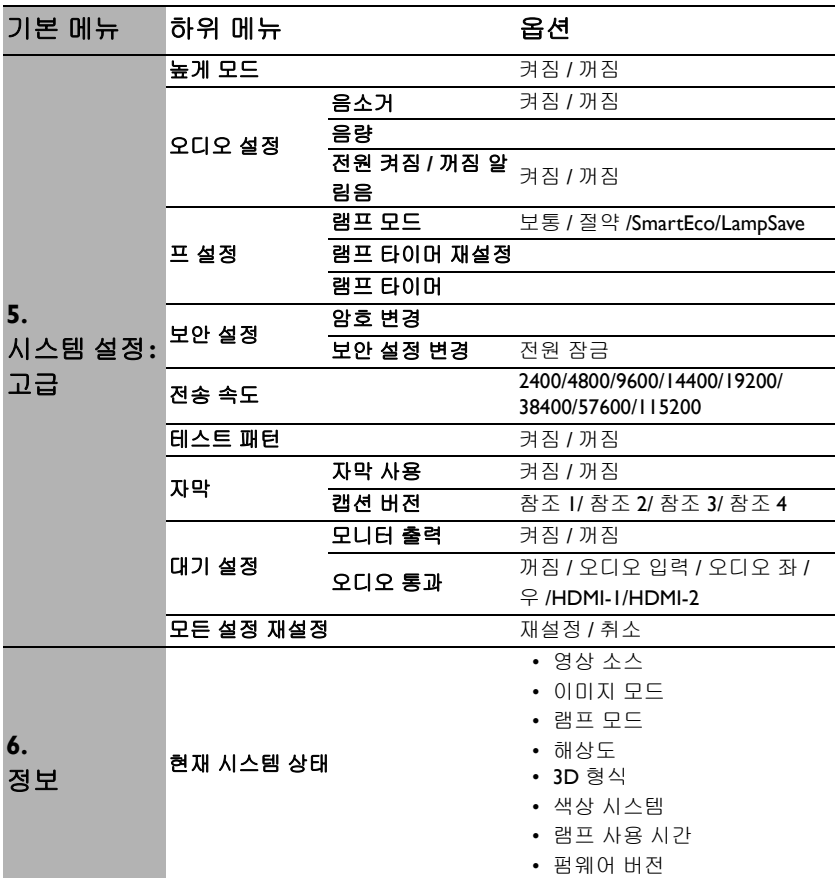

프로젝터에 감지된 신호가 하나 이상이어야 관련 메뉴 항목들이 표시됩니다 . 프로 젝터에 연결된 장치가 없거나 감지된 신호가 없으면 , 표시되는 메뉴 항목들도 많지 않습니다 .

# 각 메뉴 설명

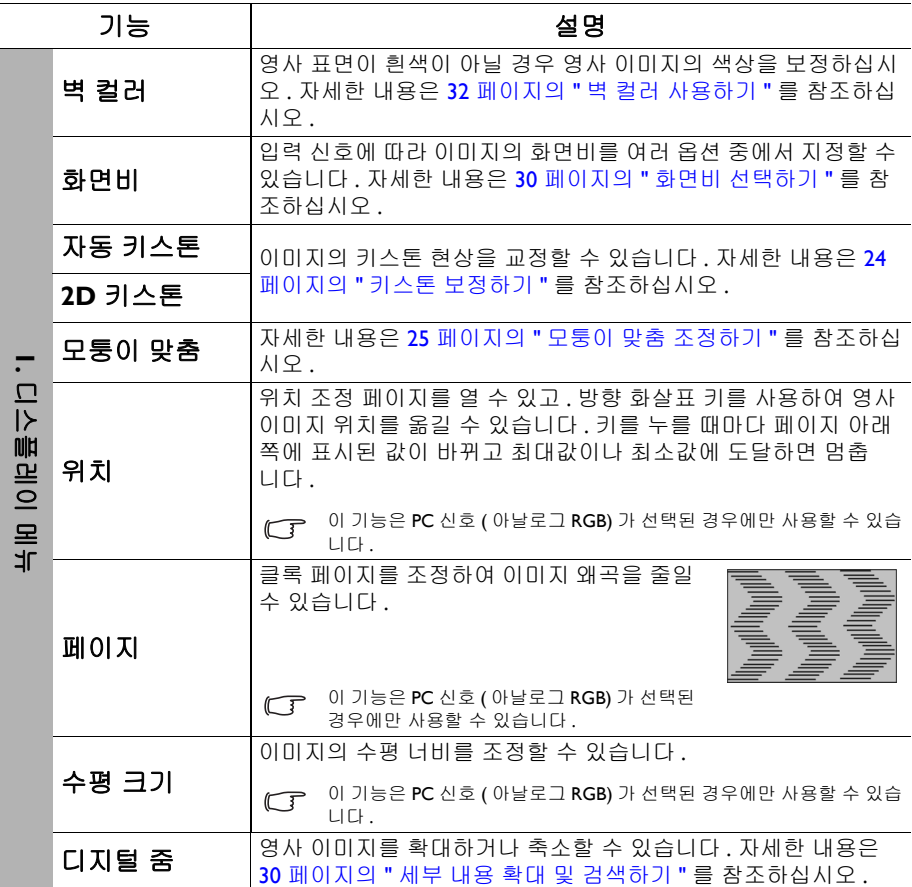

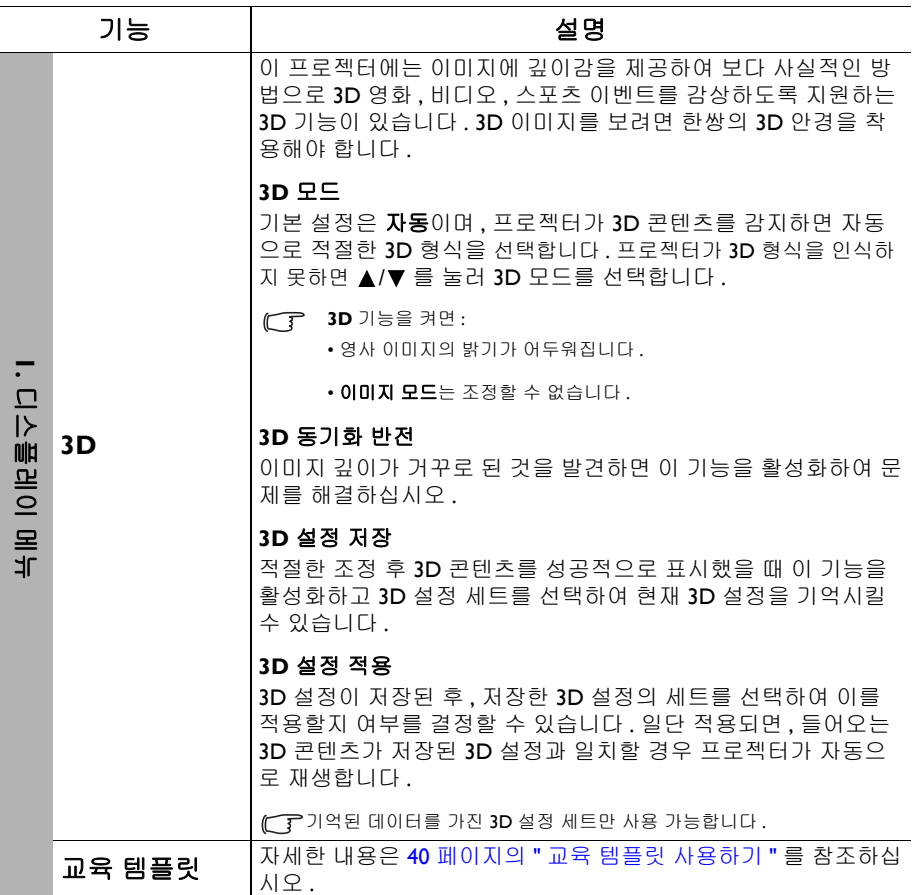

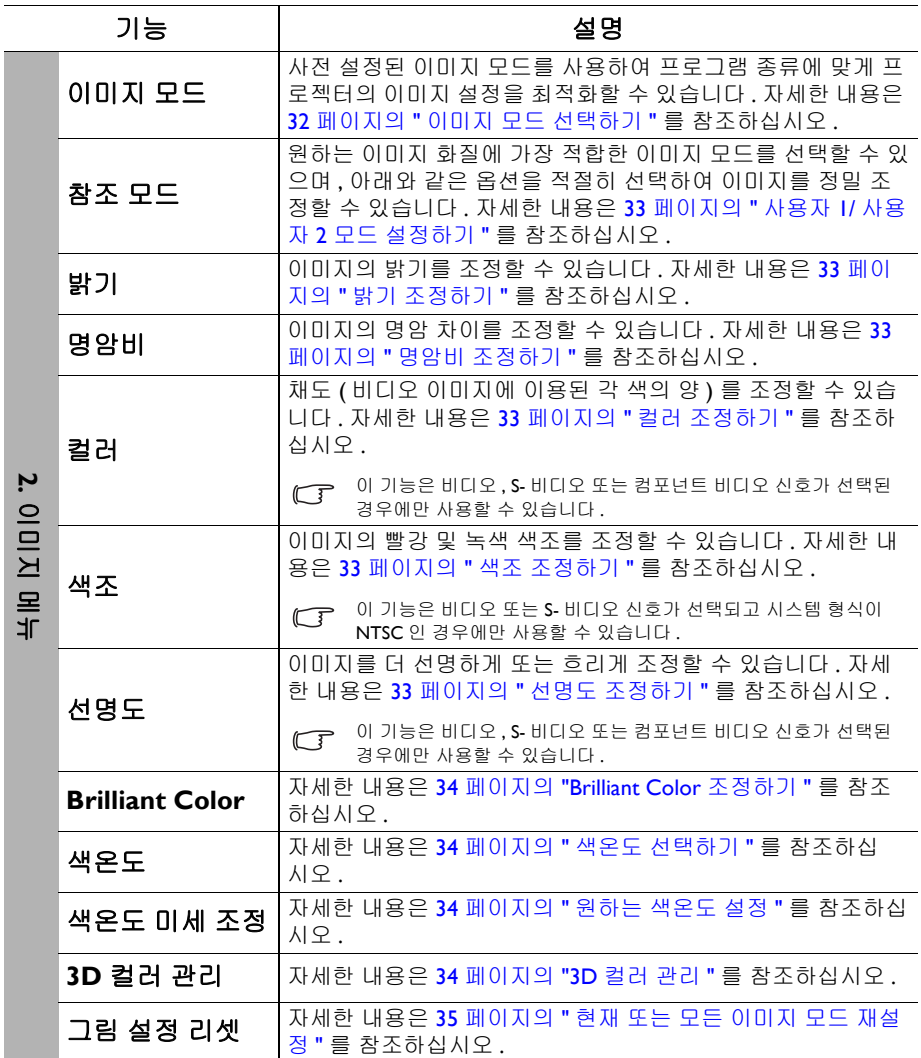

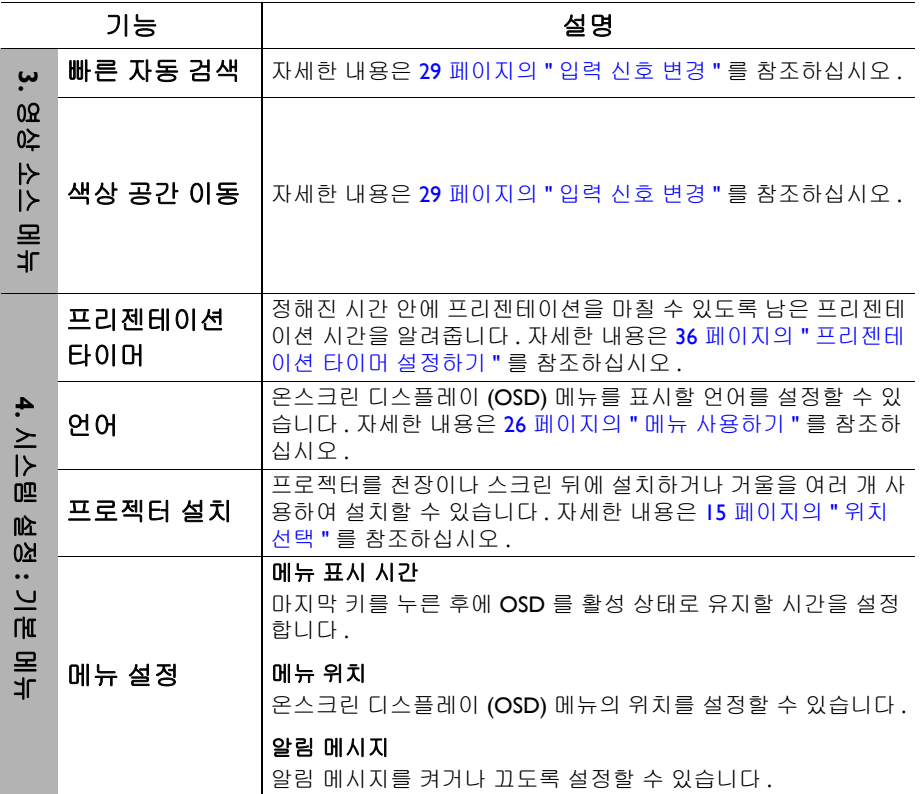

<span id="page-48-0"></span>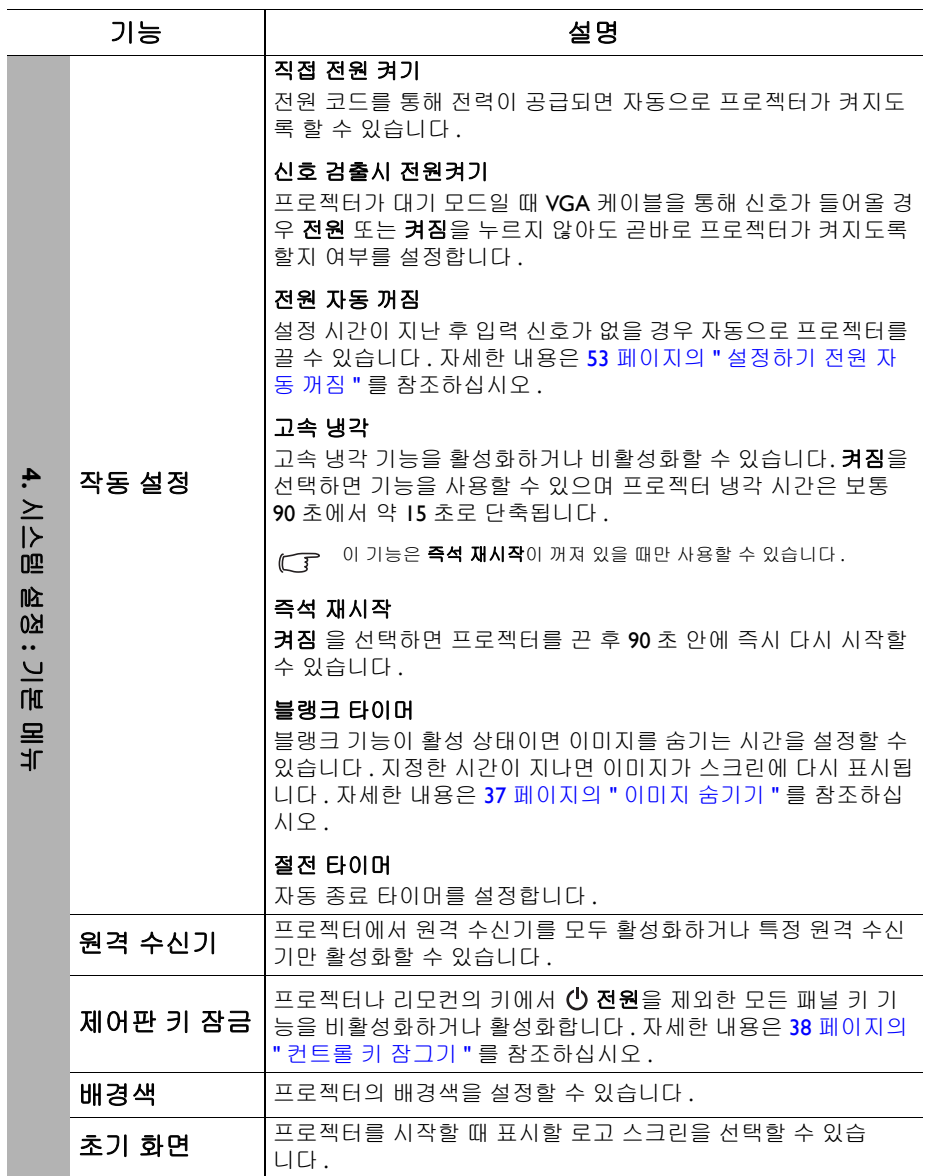

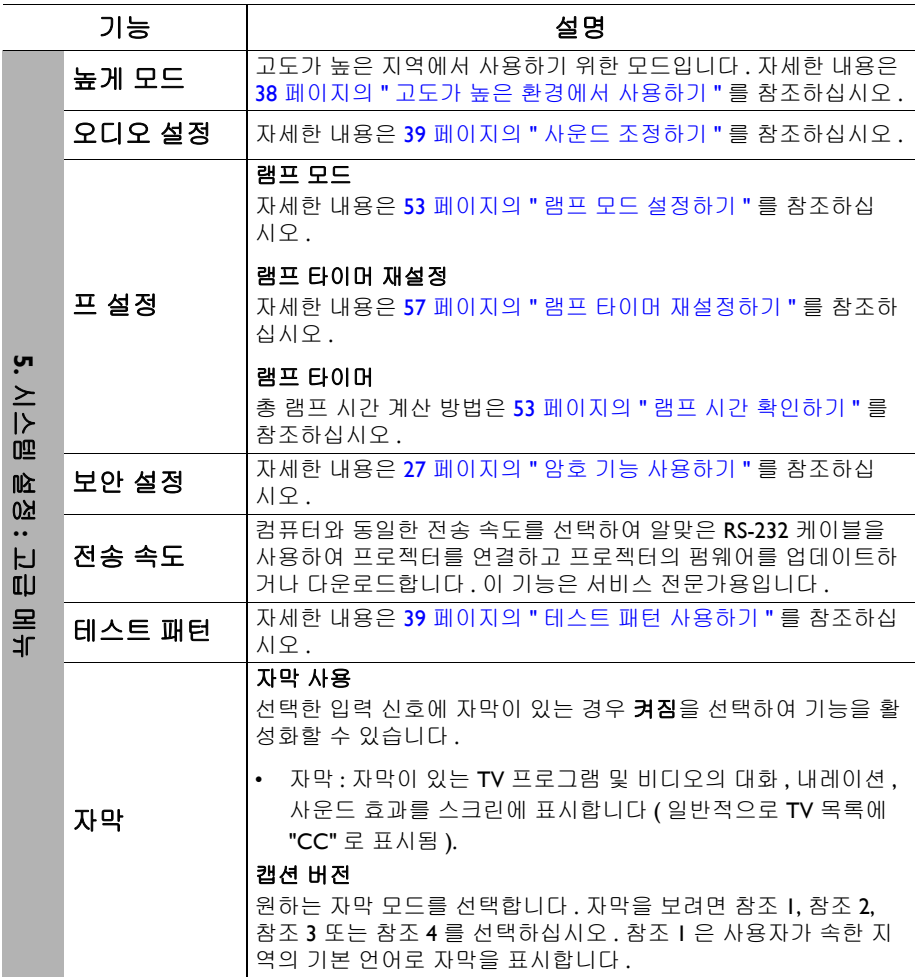

<span id="page-50-0"></span>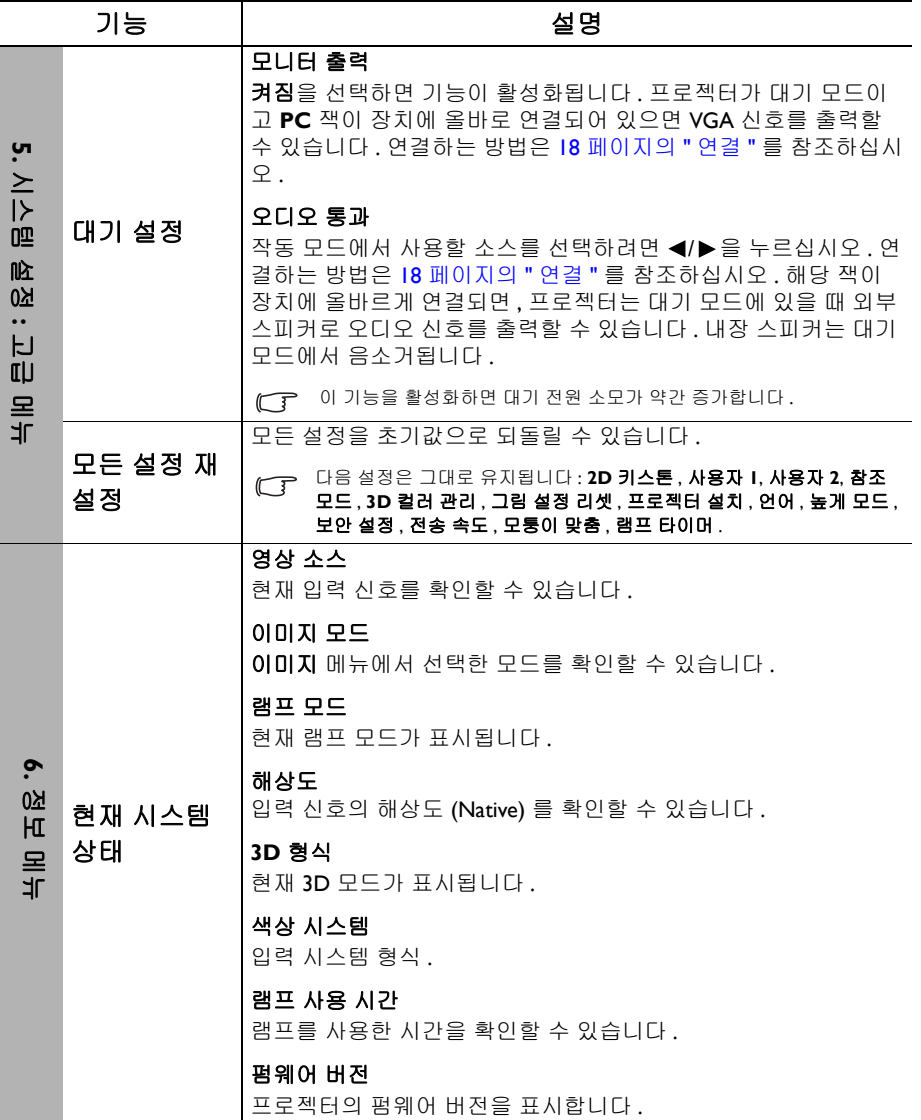

# <span id="page-51-0"></span>유지 보수

## <span id="page-51-1"></span>프로젝터 관리하기

이 프로젝터는 유지 보수가 거의 필요 없습니다 . 정기적으로는 렌즈와 케이스를 청 소만 해 주면 됩니다 .

프로젝터의 부품을 제거하지 마십시오 . 기타 부품 중 교체할 것이 있으면 해당 제품 판매업체에 문의하십시오 .

### 렌즈 청소하기

렌즈 표면에 먼지나 때가 묻어 있을 때마다 닦으십시오 . 렌즈를 청소하기 전에 프로 젝터를 끄고 완전히 식을 때까지 두십시오 .

- 압축 공기 청소기로 먼지를 제거하십시오 .
- 먼지나 얼룩이 묻어 있으면 , 렌즈 세척 전용 종이로 닦아내거나 부드러운 천에 렌즈 세척제를 묻혀 살짝 닦아내십시오 .
- 마모성 패드 , 알칼리 / 산성 세제 , 소싱 파우더 또는 알콜 , 벤젠 , 희석제나 살충 제와 같은 휘발성 용제를 사용하지 마십시오 . 이런 재료를 사용하거나 고무 또는 비닐 물질로 오래 문지르면 프로젝터 표면과 캐비닛 물질이 손상될 수 있습니다 .

## 프로젝터 본체 청소하기

본체를 청소하기 전에 41 [페이지의](#page-40-0) " 프로젝터 종료하기 " 에 설명된 대로 올바른 종 료 절차에 따라 프로젝터를 끄고 전원 코드를 뽑으십시오 .

- 먼지나 때를 제거하려면 보풀이 없는 부드러운 천으로 닦으십시오 .
- 잘 닦이지 않는 먼지나 얼룩을 제거하려면 , 부드러운 천을 물이나 중성 pH 세제 에 적셔 . 케이스를 닦으십시오 .

 $\bigwedge$  왁스, 알코올, 벤젠, 희석제, 기타 화학 세제 등은 사용하지 마십시오 . 본체가 손상될 수 있습니다 .

### 프로젝터 보관하기

프로젝터를 장기간 보관해야 하는 경우 , 다음과 같이 하십시오 :

- 보관 장소의 온도와 습도가 권장 범위에 있는지 확인하십시오 . 범위에 대한 자세 한 내용은 60 [페이지의](#page-59-0) " 사양 " 을 참조하거나 해당 제품 판매업체에 문의하십 시오 .
- 조정기 받침대를 집어 넣으십시오 .
- 리모컨에서 배터리를 빼내십시오 .
- 프로젝터를 원래 포장 상자나 유사한 상자에 넣으십시오 .

### 프로젝터 운반하기

프로젝터를 운송하는 경우 , 원래 포장 상자나 유사한 상자에 넣으십시오 .

### <span id="page-52-0"></span>램프 정보

<span id="page-52-3"></span>램프 시간 확인하기

프로젝터가 작동 중일 경우 램프 사용 시간은 내장된 타이머에 의해 자동으로 계산 됩니다 . 등가 램프 사용 시간 계산 방법은 다음과 같습니다 :

램프 사용 시간 = ( 보통 모드에서 사용한 시간 ) + ( 절약 모드에서 사용한 시간 ) + (**SmartEco** 모드에서 사용한 시간 ) + (**LampSave** 모드에서 사용한 시간 )

총 ( 등가 ) 램프 시간 = 2.50 x ( 보통 모드로 사용된 시간 수 ) + 1.875 x ( 절약 모드로 사용된 시간 수 ) + 1.25 x (**SmartEco** 모드로 사용된 시간 수 ) + 1.00 x (**LampSave** 모드로 사용된 시간 수 ).

램프 시간 정보를 보려면 다음과 같이 하십시오 :

- 1. MENU를 누르고 ◀/▶를 눌러 **시스템 설정 : 고급** 메뉴를 선택하십시오 .
- 2. 를 눌러 프 설정을 선택하고 **OK** 를 누르십시오 . 프 설정 페이지가 표시됩 니다 .
- 3. 램프 타이머 정보가 메뉴에 표시됩니다 .
- 4. 메뉴를 종료하려면 **MENU** 를 누르십시오 .

램프 시간 정보는 정보 메뉴에서도 볼 수 있습니다 .

### 램프 수명 연장하기

프로젝터 램프는 소모품입니다 . 램프 수명을 가능한 오래 유지하려면 OSD 메뉴에 서 다음과 같이 설정하십시오 .

#### <span id="page-52-2"></span>**•** 램프 모드 설정하기

절약 , **SmartEco** 또는 **LampSave** 모드로 프로젝터를 설정하면 램프 작동 수명이 연장됩니다 . 이를 위해서는 시스템 설정 **:** 고급 > 프 설정 > 램프 모드 메뉴로 가서 ◀/▶를 누르십시오 .

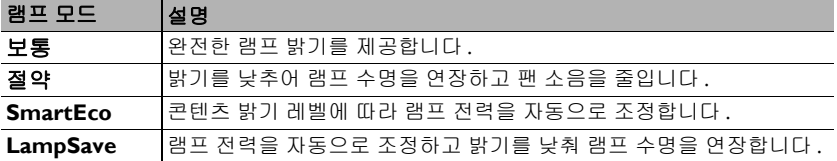

#### <span id="page-52-1"></span>**•** 설정하기 전원 자동 꺼짐

설정 시간이 지난 후 입력 신호가 없을 경우 램프 수명이 낭비되지 않도록 프로젝터 가 자동으로 꺼집니다 .

전원 자동 꺼짐를 설정하려면 시스템 설정 **:** 기본 > 작동 설정 > 전원 자동 꺼짐 메뉴 로 가서 ◀/▶를 누르십시오 . 이 시간 범위가 프리젠테이션 작업에 적합하지 않으면 비활성화를 선택하십시오 . 그러면 , 일정 시간이 지나도 프로젝터가 자동으로 종료 되지 않습니다 .

## 램프 교체 시간

램프 표시등이 빨강으로 켜지거나 램프 교체 시간을 알리는 메시지가 표시되면 , 새 램프로 교체하기 전에 대리점에 문의하거나 http://lamp.BenQ.com 으로 가십시오 . 램 프를 너무 오래 사용하면 프로젝터가 고장나거나 드문 경우지만 폭발 사고까지 일어 날 수 있습니다 .

램프가 너무 뜨거워지면 **LAMP (** 램프 표시등 **)** 및 **TEMP (** 온도 표시등 **)** 이 켜집니다 . 프로젝터를 끄 고 45 분 동안 열을 식히십시오 . 프로젝터를 다시 켜도 램프 표시등이나 온도 표시등이 켜지면 , 해당 제품 판매업체에 문의하십시오 . 자세한 내용은 58 [페이지의](#page-57-0) " 표시등 " 를 참조하십시오 .

램프 교체 시기가 되면 다음 램프 경고 메시지가 표시됩니다 .

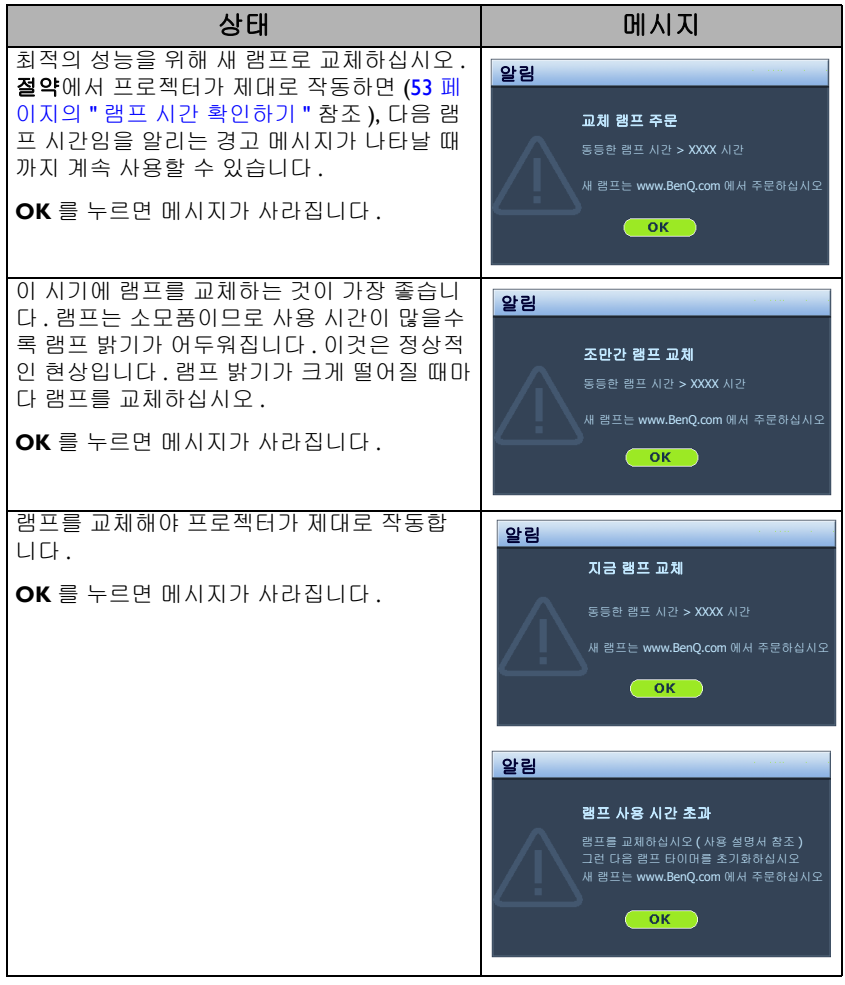

위의 메시지에 표시된 "XXXX" 는 숫자이며 , 각각의 모델에 따라 다릅니다 .

### 램프 교체

/ 경고 :

- . 감전 위험이 있으므로 램프를 교체하기 전에 반드시 프로젝터를 끄고 전원 코드를 빼십시오.
- 심한 화상을 입을 수 있으므로 , 램프를 교체하기 전에 프로젝터 열을 45 분 이상 식히십시오 .
- 그리고 깨진 날카로운 램프 조각을 꺼낼 때 손가락에 상처를 입거나 내부 부품이 손상될 수 있으므 로 주의하십시오 .
- 렌즈를 만지면 이미지 품질이 떨어지거나 손가락에 상처가 입을 수 있으므로 램프를 꺼낸 후 빈 공 간을 만지지 마십시오 .
- 이 램프에는 수은이 사용되었습니다 . 램프 폐기 시에는 각 국가별 위험 폐기물 관련 규정에 따라 적절한 방법으로 폐기하십시오 .
- 프로젝터를 최적의 성능으로 사용하려면 램프 교체용으로 권장 프로젝터 램프를 구입하는 것이 좋습니다 .
- 프로젝터가 천장에 거꾸로 설치되어 있을 때 램프를 교체하는 경우 램프 파손 시 눈에 파편이 들어 가지 않도록 램프 소켓 아래 아무도 없도록 하십시오 .
- 깨진 램프를 다룰 때 통풍이 잘 되는지 확인하십시오 . 마스크 , 보호 안경 , 고글 또는 안면 보호구 를 사용하고 장갑 등 보호 의류를 착용하는 것이 좋습니다 .
- 1. 프로젝터를 끄고 전원 콘센트에서 플러그를 뽑으십시오 . 램프가 뜨거우면 화 상을 입을 수 있으므로 약 45 분 동안 열을 식히십시오 .
- 2. 램프 덮개가 느슨해질 때까지 프로젝터의 측면에서 램프 덮개를 고정하는 나사를 푸 십시오 .

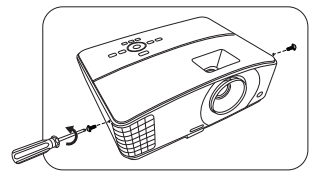

3. 프로젝터에서 램프 덮개를 떼어내십시오 .

/|\ 경고:

- 램프 덮개가 분리된 상태로 프로젝터를 켜지 마십시오 .
- 램프와 프로젝터 사이에 손가락을 넣지 마십시오 . 프로 젝터 내부의 날카로운 가장자리로 인해 상처를 입을 수 있습니다 .
- 4. 램프 커넥터의 연결을 끊습니다 .
- 5. 램프를 고정하는 나사를 푸십시오 .
- 6. 손잡이를 올려 세우십시오 .

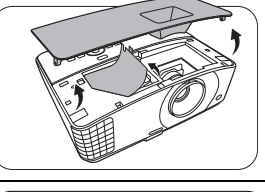

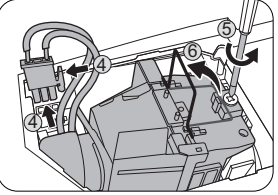

7. 손잡이를 잡고 램프를 천천히 빼내십시오 .

**/ 정고:** 

- 너무 빨리 당기면 램프가 깨져서 프로젝터 안에 유리 조각이 흩어질 수 있습니다 .
- 물에 닿거나 아이들 손이 닿거나 인화성 물질이 있는 곳에는 램프를 놓지 마십시오 .
- 램프를 빼낸 후에는 손을 상자 안에 넣지 마십시오 . 내부 광학 부품을 만지면 영사 이미지의 색상이 균일 하지 않거나 왜곡 현상이 일어날 수 있습니다 .
- 8. 그림과 같이 새 램프를 내립니다 .

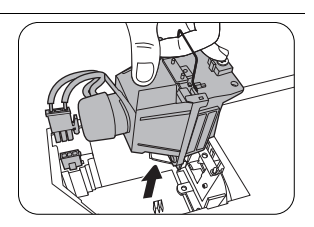

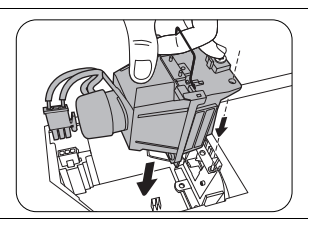

 $\vec{9}$ 

10 11

- 9. 램프 커넥터를 끼웁니다 .
- 10. 램프를 고정하는 나사를 조이십시오 .
- 11. 손잡이가 완전히 젖혀졌고 제자리에 고정 되었는지 확인하십시오 .

A 경고 :

- 나사를 느슨하게 조이면 연결 상태가 나빠져 고장이 발생할 수 있습니다 .
- 나사를 너무 세게 조이지 마십시오 .
- 12. 프로젝터의 램프 덮개를 다시 끼우십시오 .

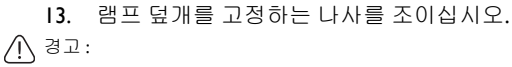

- 나사를 느슨하게 조이면 연결 상태가 나빠져 고장이 발생할 수 있습니다 .
- 나사를 너무 세게 조이지 마십시오 .

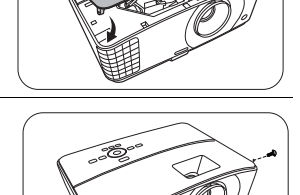

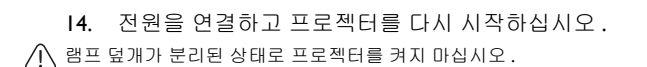

#### <span id="page-56-0"></span>램프 타이머 재설정하기

15. 시작 로고가 끝나면 OSD 메뉴를 여십시오 . 시스템 설정 **:** 고급 > 프 설정 메뉴 를 선택하십시오 . **OK** 를 누르십시오 . 프 설정 페이지가 표시됩니다 . 램프 타 이머 재설정을 선택하십시오 . 램프 타이머를 재설정할지 묻는 경고 메시지가 표시됩니다 . 재설정을 선택하고 **OK** 를 누르십시오 . 램프 시간이 "0" 으로 복원 됩니다 .

램프가 새 것이 아니거나 교체하지 않았을 때 램프 시간을 재설정하면 손상될 수 있습니다 .

# <span id="page-57-0"></span>표시등

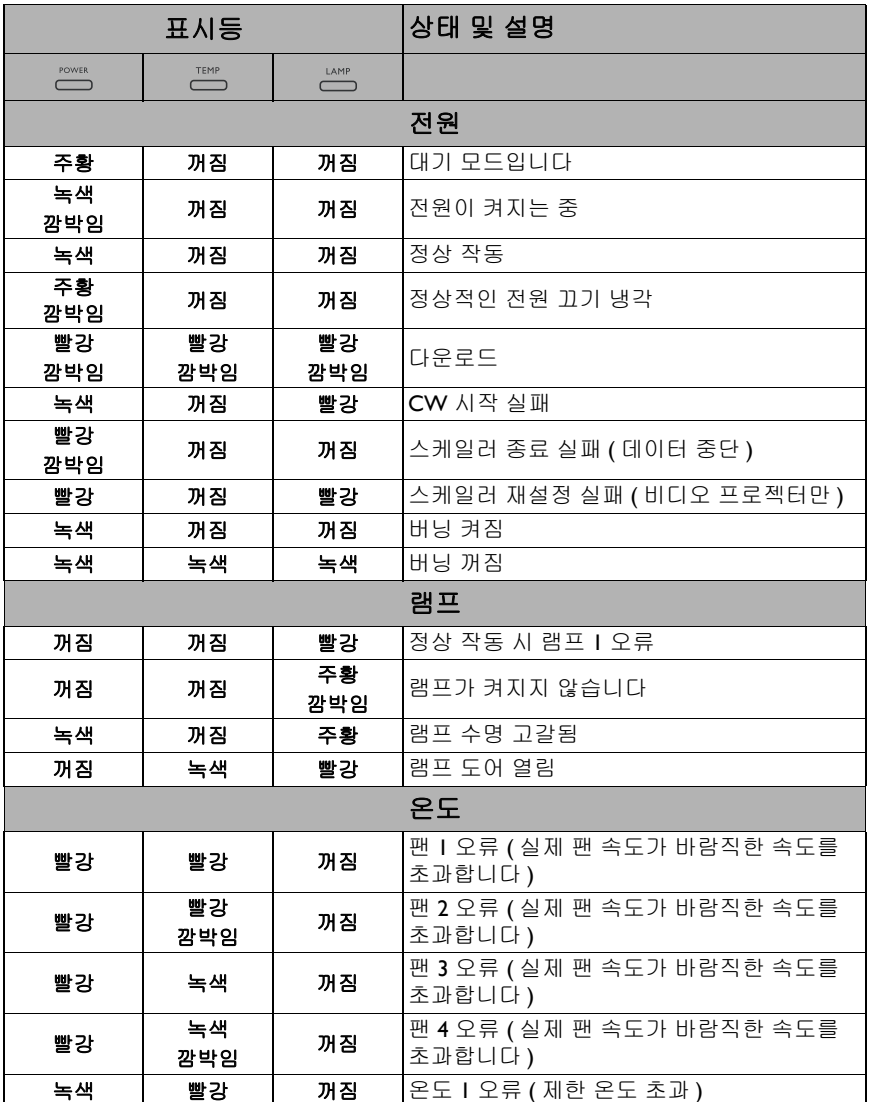

# <span id="page-58-0"></span>문제 해결

### 프로젝터가 켜지지 않습니다 **.**

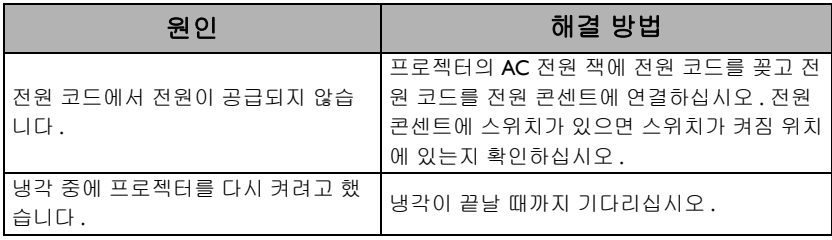

### 그림이 표시되지 않습니다 **.**

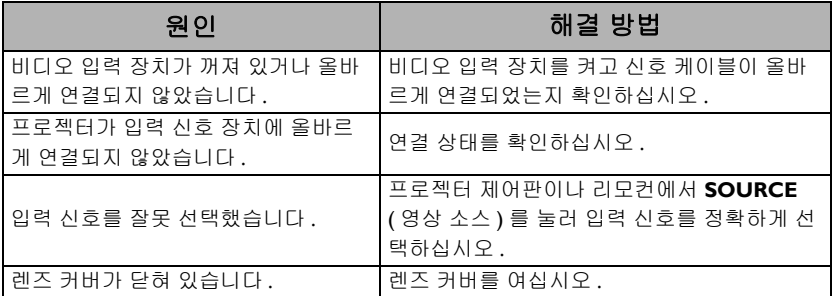

### 이미지가 흐릿합니다 **.**

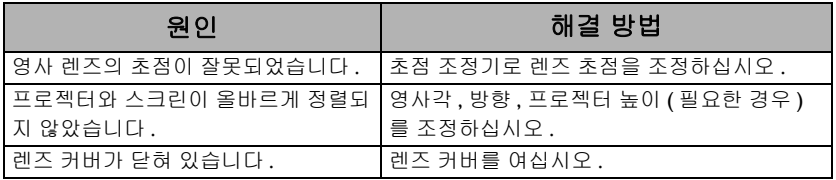

### 리모컨이 작동하지 않습니다 **.**

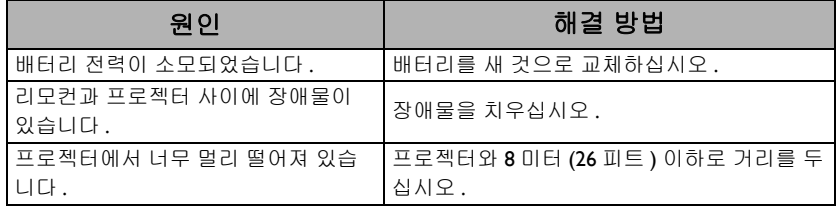

## 암호가 올바르지 않습니다 **.**

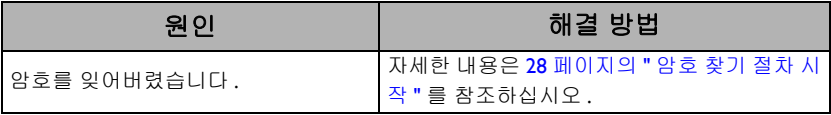

## <span id="page-59-0"></span>사양

## <span id="page-59-1"></span>프로젝터 사양

모든 사양은 사전 통보 없이 변경될 수 있습니다 .

#### 광학 사양

해상도 **MX704**: 1024 x 768 XGA **MW705**: 1280 x 800 WXGA 디스플레이 시스템 1-CHIP DMD 렌즈  $F = 2.56 \sim 2.68$ , f = 22.0  $\sim$  24.1 mm 명료한 초점 범위 **MX704**:  $2.38 - 7.15$  m @ 와이드, 2.62–7.87 m @ 텔레 **MW705**:  $2-6$  m @ 와이드, 2.2–6.6 m @ 텔레 Lamp 240 W 램프

### 전기

전원 공급 장치 AC100–240 V, 3.5 A, 50-60 Hz ( 자동 ) 소비 전력 370 W ( 최대 ); < 0.5 W ( 대기 )

### 기계 사양

무게 3.0 Kg (6.61 lbs)

### 출력 단자

RGB 출력 단자 D-Sub 15 핀 ( 암 ) x 1 스피커 ( 스테레오 ) 2 w x 1 오디오 신호 출력 오디오 잭 x 1

컨트롤 RS-232 직렬 컨트롤  $9 + 1 \times 1$ IR 수신기 x 2

### 입력 단자

컴퓨터 입력 단자 RGB 입력 단자 D-Sub 15 핀 ( 암 ) x 1 비디오 신호 입력 단자 S- 비디오 미니 DIN 4 핀 포트 x 1 비디오 RCA 잭 x 1 SD/HDTV 신호 입력 단자 아날로그 - 컴포넌트 RCA 잭 x 3 (RGB 입력 단자 사용 ) 디지털 - HDMI x 1; HDMI/MHL x 1 오디오 신호 입력 단자 오디오 입력 단자 PC 오디오 잭 x 1 RCA 오디오 잭 (L/R) x 1 USB  $\Xi \equiv$  (Type-A x 1; Mini-B x 1)

### 환경 요건

작동 온도 0°C–40°C ( 해수면 기준 ) 작동 습도 10%–90% ( 응축 없음 ) 고도 0–1499 m, 0°C–35°C 1500–3000 m, 0°C–30°C ( 높게 모드 켜짐 )

# <span id="page-60-0"></span>크기

331 mm( 너비 ) x 129.4 mm( 높이 ) x 250.6 mm( 깊이 )

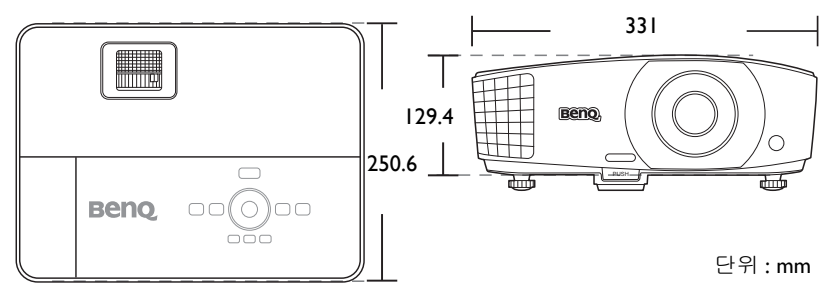

# <span id="page-60-1"></span>천장 설치용 키트

천장 설치용 나사 : M4 ( 최대 L = 25 mm; 최소 L = 20 mm)

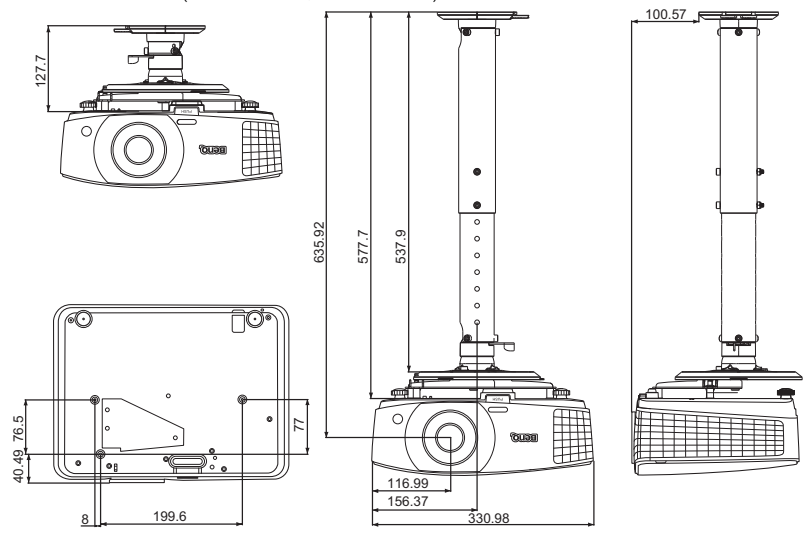

단위 : mm

# <span id="page-61-0"></span>타이밍 도표

## PC 입력에 대해 지원되는 타이밍

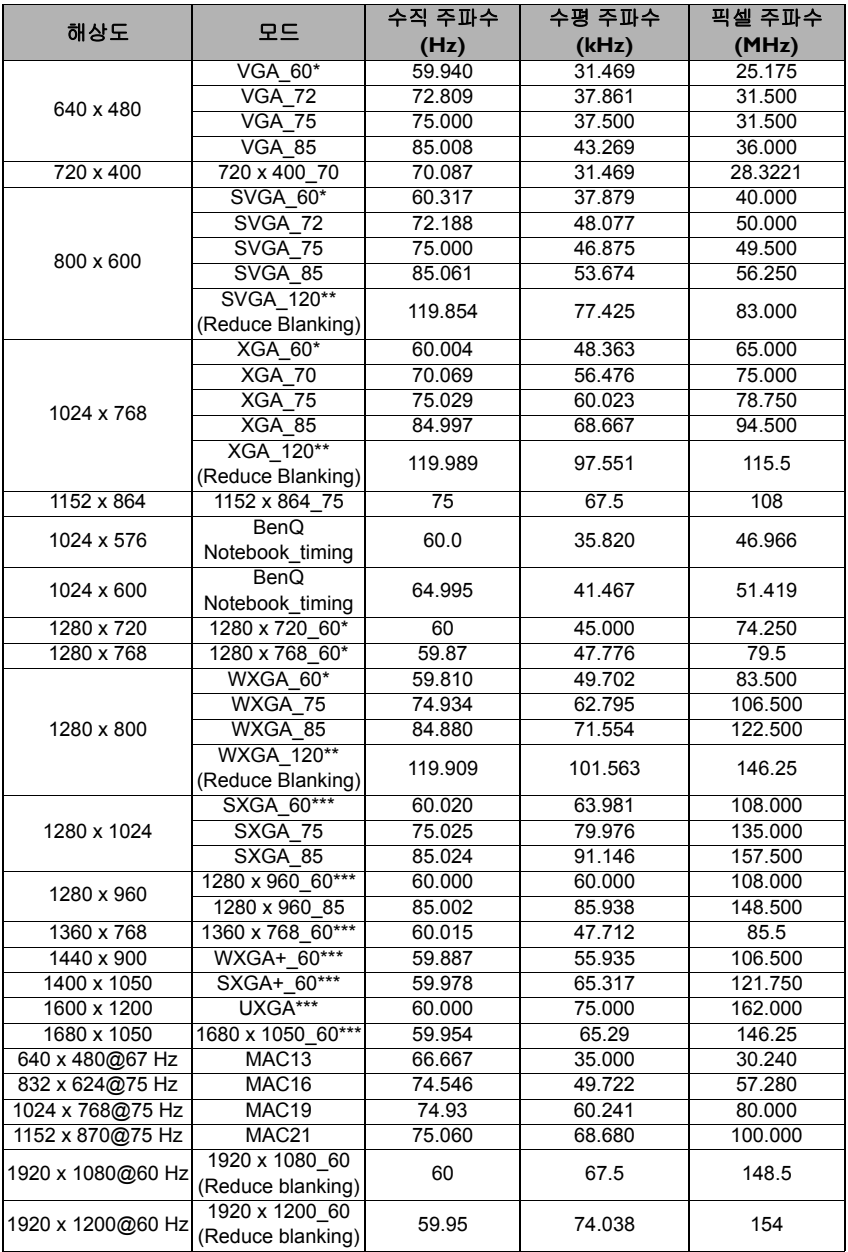

## \* 프레임 순차 , 위와 **-** 아래 및 나란히 형식의 3D 신호에 대해 지원되는 타이밍 .

\*\* 프레임 순차 형식의 3D 신호에 대해 지원되는 타이밍 .

\*\*\* 위와 **-** 아래 및 나란히 형식의 3D 신호에 대해 지원되는 타이밍 .

위에 표시된 타이밍은 EDID 파일 및 VGA 그래픽 카드 제한으로 인해 지원되지 않을 수도 있습니다 . 일부 타이밍은 선택하지 못할 수 있습니다 .

### HDMI (HDCP) 입력에 대해 지원되는 타이밍

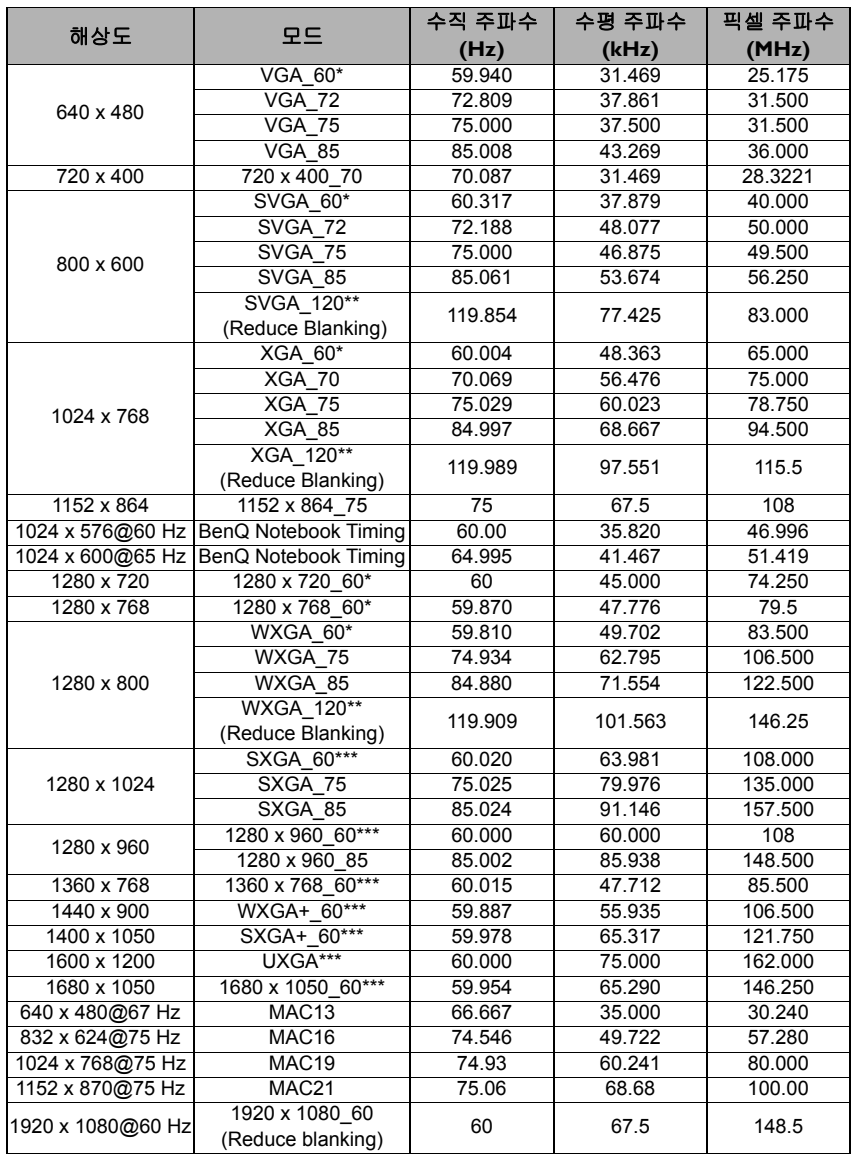

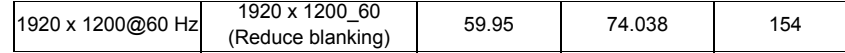

 $\sqrt{r}$  \* 프레임 순차, 위와 - 아래 및 나란히 형식의 3D 신호에 대해 지원되는 타이밍.

\*\* 프레임 순차 형식의 3D 신호에 대해 지원되는 타이밍 .

\*\*\* 위와 **-** 아래 및 나란히 형식의 3D 신호에 대해 지원되는 타이밍 .

위에 표시된 타이밍은 EDID 파일 및 VGA 그래픽 카드 제한으로 인해 지원되지 않을 수도 있습니다 . 일부 타이밍은 선택하지 못할 수 있습니다 .

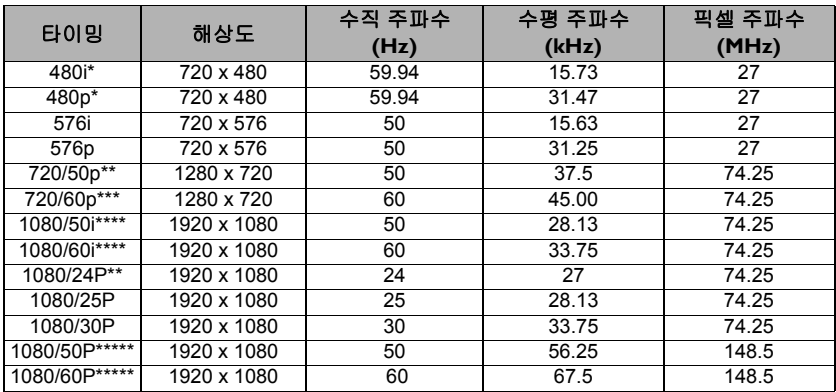

 $\mathbb{R}^*$  프레임 순차 형식의 3D 신호에 대해 지원되는 타이밍 .

\*\* 프레임 패킹 , 위와 **-** 아래 및 나란히 형식의 3D 신호에 대해 지원되는 타이밍 .

\*\*\* 프레임 순차 , 프레임 패킹 , 위와 **-** 아래 및 나란히 형식의 3D 신호에 대해 지원되는 타이밍 .

\*\*\*\* 나란히 형식의 3D 신호에 대해 지원되는 타이밍 .

\*\*\*\*\* 위와 **-** 아래 및 나란히 형식의 3D 신호에 대해 지원되는 타이밍 .

### 컴포넌트 -YPbPr 입력에 대해 지원되는 타이밍

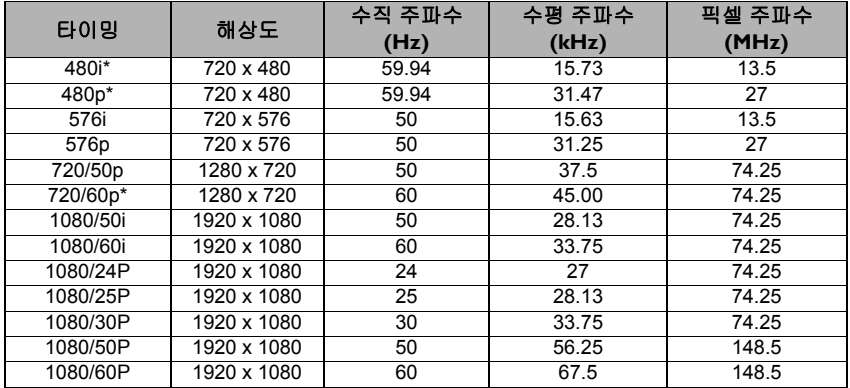

 $\sqrt{27}$  \* 프레임 순차 형식의 3D 신호에 대해 지원되는 타이밍 .

 $\sqrt{T}$  1080i(1125i)@60 Hz 또는 1080i(1125i)@50 Hz 신호로 표시하면 이미지가 약간 진동할 수 있습니다 .

비디오 및 S- 비디오 입력에 대해 지원되는 타이밍

| 비디오 모드        | 수평 주파수 | 수직 주파수 | 컬러 서브 캐리어    |
|---------------|--------|--------|--------------|
|               | (kHz)  | (Hz)   | 주파수 (MHz)    |
| NTSC*         | 15.73  | 60     | 3.58         |
| PAL           | 15.63  | 50     | 4.43         |
| <b>SECAM</b>  | 15.63  | 50     | 4.25 또는 4.41 |
| PAL-M         | 15.73  | 60     | 3.58         |
| PAI-N         | 15.63  | 50     | 3.58         |
| <b>PAL-60</b> | 15.73  | 60     | 4.43         |
| NTSC4.43      | 15.73  | 60     | 4.43         |

 $\widehat{\mathbb{C}^*}$  \* 프레임 순차 형식의 3D 신호에 대해 지원되는 타이밍 .

## <span id="page-65-0"></span>보증 및 저작권 정보

### 제한된 품질 보증

BenQ 는 본 제품이 올바르게 이용하거나 보관하는 경우 그 자재 및 제조 과정에 결함 이 없음을 보증합니다 .

무료로 품질 보증 서비스를 받으려면 구입 일자가 적힌 증빙 서류를 제출해야 합니 다 . 품질 보증 기간 내에 제품에 결함이 있는 것으로 확인되면 , BenQ 는 결함이 있는 부품 교체를 비롯한 관련 용역비를 부담해 줍니다 . 결함이 있는 제품에 대해 해당 판 매업체에 바로 문의해야 품질 보증 서비스를 무료로 받을 수 있습니다 .

중요 : BenQ 의 지침에 따라 제품을 사용하지 않았을 경우에는 , 위의 품질 보증 조항 이 적용되지 않습니다 . 특히 , 실내 습도가 10% - 90%, 온도가 0°C - 35°C, 고도가 4920 피트 미만이고 먼지가 없는 깨끗한 환경에서 프로젝터를 사용해야 합니다 . 본 품질 보증에 따라 사용자에게 특정 법적 권리를 부여되며 사용자는 국가에 따라 다 른 기타 권리를 가질 수도 있습니다 .

자세한 정보는 www.BenQ.com 을 방문하여 확인하십시오 .

#### 저작권

Copyright 2015 by BenQ Corporation. 모든 권리 보유 . BenQ Corporation 의 사전 서 면 승인이 없으면 본 발행물의 일부 또는 전부를 전자적 , 기계적 , 자기적 , 과학적 , 화학적 또는 수작업 및 기타 어떠한 방법이나 형태로도 복제 , 전송 , 전사 , 검색 시스 템에 저장하거나 다른 언어나 컴퓨터 언어로 번역할 수 없습니다 .

#### 책임 거부

BenQ Corporation 은 본 설명서의 내용과 관련하여 어떠한 명시적 또는 묵시적 표현 또는 보증을 하지 않으며 특히 , 특정 목적에 대한 적합성 , 시장성 , 또는 보증에 대해 어떠한 책임도 지지 않습니다 . 또한 , BenQ Corporation 은 본 설명서의 개정 권한을 보유하고 있으며 , 어느 누구에게도 개정 또는 변경 사항을 사전 통보할 의무 없이 필 요에 따라 언제든지 내용을 수정할 수 있습니다 .

\*DLP, Digital Micromirror Device, DMD 는 Texas Instruments 의 상표입니다 . 기타 상표 의 저작권은 해당 회사 또는 조직에 있습니다 .

#### 특허

BenQ 프로젝터 특허에 대한 세부 내용은 http://patmarking.benq.com/ 을 방문하십 시오 .